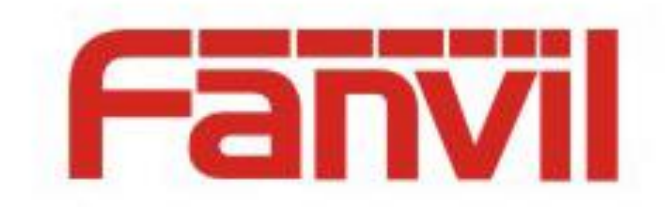

# **Fanvil XML Operation Guide**

Version: <1.1> Release date: <2018-08-11>

# <span id="page-1-0"></span>**Contents**

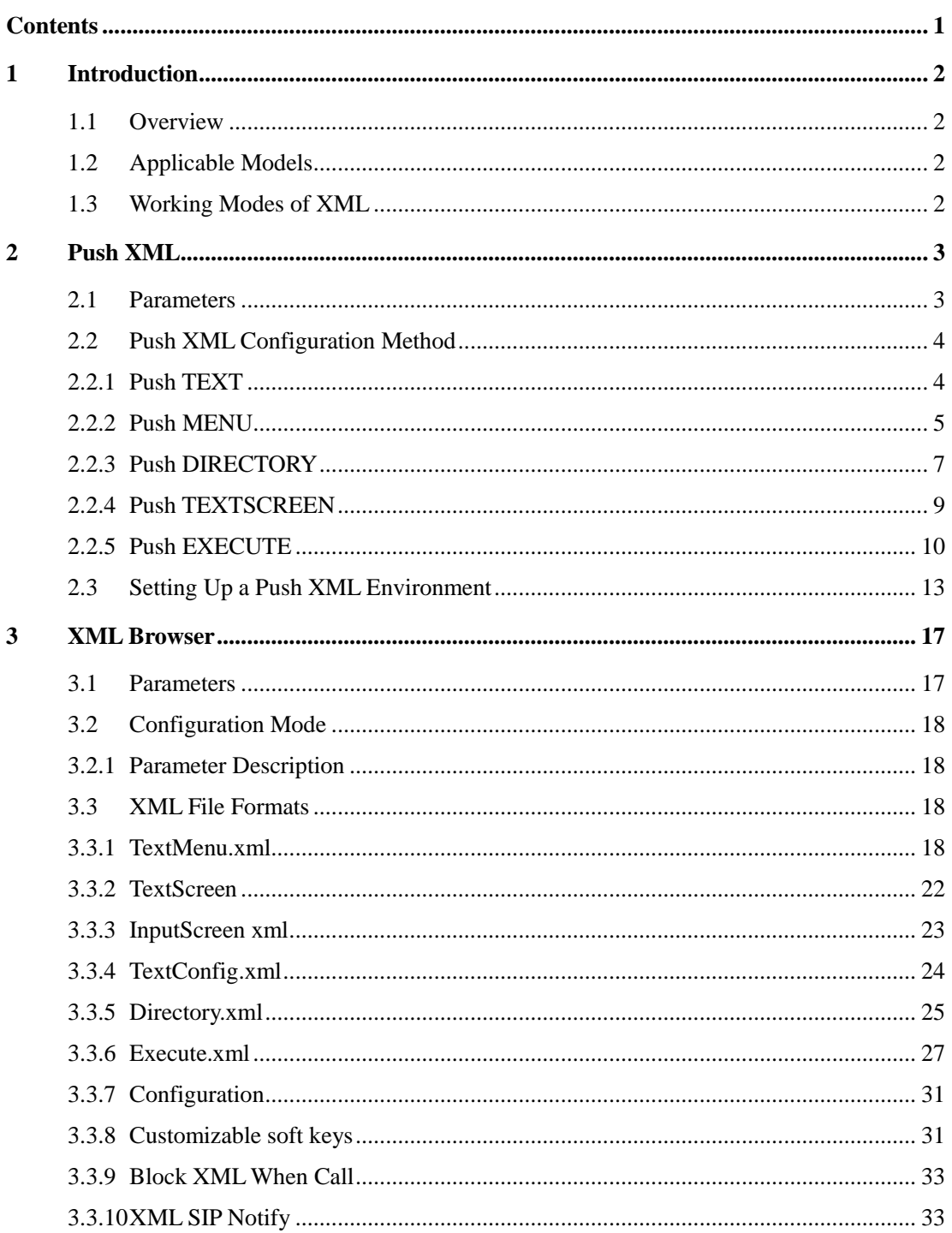

# <span id="page-2-0"></span>**1 Introduction**

## <span id="page-2-1"></span>**1.1 Overview**

Fanvil IP telephone sets support the push XML and XML browser functions. Though content is transmitted to mobile phones in HTTP messages through the web server, the content is not in HTML format. Users can compile plain text documents based on actual content and provide the documents to telephone sets.

The two XML types are described as follows:

UI: An XML object is used to control the display on the LCD screen of IP telephone sets. Non-UI: XML objects are irrelevant to the display on the LCD screen of IP telephone sets.

## <span id="page-2-2"></span>**1.2 Applicable Models**

This document applies to Fanvil X3S, X4, X5S, and X6.

## <span id="page-2-3"></span>**1.3 Working Modes of XML**

Fanvil supports two working modes: XML browser and XML browser key.

You can configure relevant DSS keys on the telephone set and then press these keys to use different functions. You can also execute php files on the webpage to use relevant functions.

# <span id="page-3-0"></span>**2 Push XML**

Currently, Fanvil X series telephone sets support the following XML formats: TEXT, MENU, PHONE DIRECTORY, EXECUTE, and TEXTSCREEN. MENU is used to obtain and display the remote phone book.

Fanvil telephone sets are compatible with Cisco, Yealink, and Voismart XML files in TEXT, MENU, PHONE DIRECTORY, or EXECUTE format. Users can flexibly add prefixes to the body name of an XML file. For example, CiscoIPPhoneText, YealinkIPPhoneText, and VoismartIPPhoneText. The body name of XML files of Fanvile telephone sets is FanvilIPPhoneText. The implementation methods of MENU, PHONE DIRECTORY, and EXECUTE are similar to those of TEXT.

If an XML file contains an element that cannot be identified by a telephone set, the telephone set will discard this element. The telephone set assigns a maximum of 8 KB memory to each XML file and discards files larger than 8 KB during parsing.

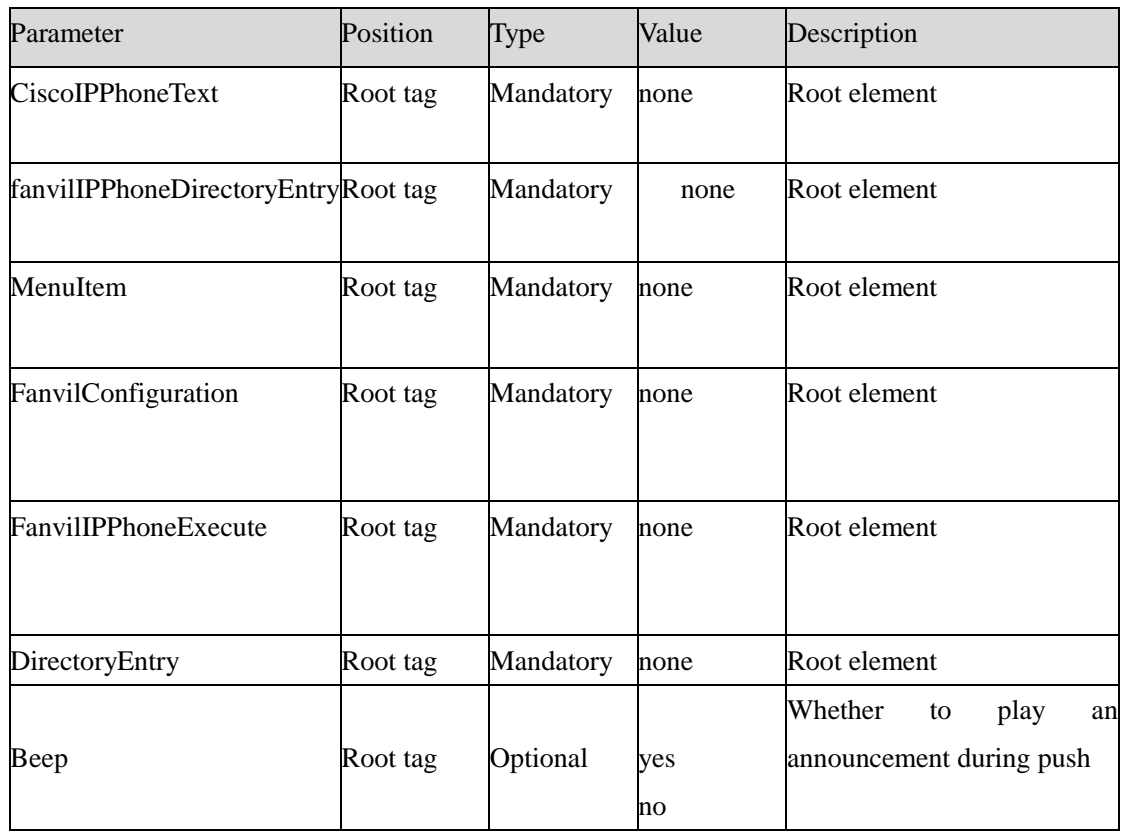

# <span id="page-3-1"></span>**2.1 Parameters**

# <span id="page-4-0"></span>**2.2 Push XML Configuration Method**

Enter the IP address of the telephone set, for example, [http://192.168.3.76/.](http://192.168.3.76/) On the login page, enter the user name and password to access the webpage of the telephone set. Choose Phone Settings > Features, as shown in the following figure.

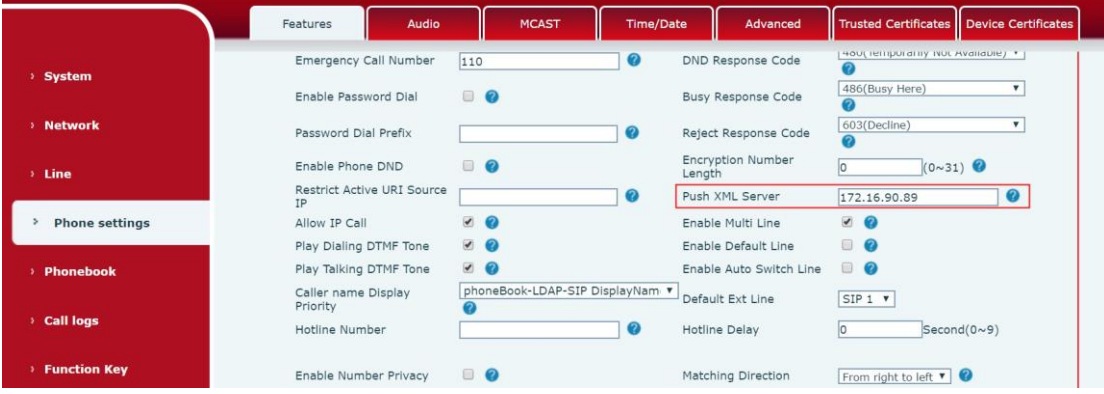

Enter a correct server address in Push XML Server and click Apply. Only messages pushed by this server are received. If no server address is set here, the telephone set may receive messages pushed by any server.

#### <span id="page-4-1"></span>**2.2.1 Push TEXT**

Text.php document

```
<?php
#
function push2phone($server,$phone,$data)
{
$xml = $data:$post = "POST /xm!Service? HTTP/1.1\r\n\n";
\text{Spec } x = \text{Host: } \text{phone } \r \n \text{--} \r \n\text{Spec }: "Referer: \text{Server}\langle r \rangle n";
$post .= "Connection: Keep-Alive\r\n";
\text{Spec} := \text{Content-Type: text} / \text{xml} \\text{Spec } = \text{ "Content-Length: ".strlen(\$xm])." \|\r\|_r\|\r\|''};$fp = @fsock open ($phone, 80, $errno, $errstr, 5);
if($fp)
{
fputs($fp, $post.$xml);
flush();
fclose($fp);
}
```
} ##############################  $$xml = "xml version = "1.0" encoding = "UTF-8"?n";$ \$xml .= "<CiscoIPPhoneText beep=\"yes\">\n";  $$xml = "<$Title>{}{}{}{}{}{}{}{}{}{}{}{}{}{}{}{}{}{}{}{}{}{}_{{}{}{}{}_{{}{}{}_{\sim}}\mathcal{S}{}{}_{\sim}{}{}_{{}_{\sim}}$~with e~\mathcal{S}{}_{\sim}{}{}_{{}_{\sim}}\mathcal{S}{}_{\sim}{}_{\sim};$  $$xml = "$ t will be sunny if you are well. $\n\frac{n}{s}$ ; \$xml .= "</CiscoIPPhoneText>\n"; push2phone("172.16.90.89","172.16.90.164",\$xml);

#replace 172.16.90.89 with your Apache ip address

#replace 172.16.90.164 with your phone ip address

?>

The following table describes the attributes and functions of elements in this type of XML file.

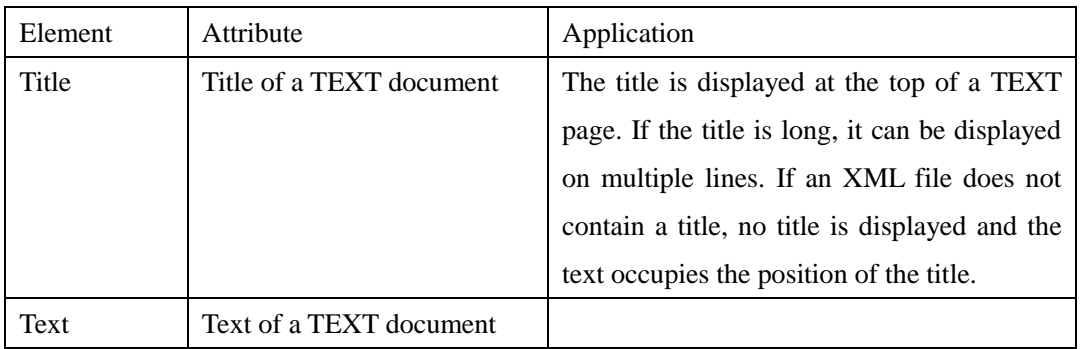

Type http://localhost/Text.php on a browser and press Enter. The telephone set will receive [pushed information.](http://localhost/Text.php，按回车键，话机能收到推送的信息。)

#### <span id="page-5-0"></span>**2.2.2 Push MENU**

After an XML file is parsed, the menu list on the menu page consists of a group of names. The display sequence of these names depends on the sequence in the XML file. The names are prefixed with a sequence number. Press the Up and Down arrow keys or directly press a number key to select a record. The telephone set will download the corresponding network phone book based on the URL and display it in menu. Beijing\_index.xml may be in the IPPhoneDirectory or DirectoryEntry format. If the irectoryEntry format is used, the telephone set directly displays the contact details page after entering the menu item.

menu.php document

```
<?php
#
function push2phone($server,$phone,$data)
{
$xml = $data;\text{Spec} = \text{POST}/\text{cm} Service? HTTP/1.1\r\n";
\text{Spec } x = \text{Host: } \text{phone } \text{Tr} \\text{Spec } = \text{`Referer: } \text{Server}\langle r \rangle n";\text{Spec } \mathbb{R} = \text{"Connection: Keep-Alive}\r\n";
\text{Spec} := \text{Content-Type: text} / \text{xml} \r';
\text{Spec } = \text{ 'Content-Length: } \text{'.strlen}(\$xml). \text{''}\r\n\text{-}\r\n\text{-}\r$fp = @fsockopen ($phone, 80, $errno, $errstr, 5);if($fp)
{
fputs($fp, $post.$xml);
flush();
fclose($fp);
}
}
##############################
$xml = "<?xml version = "1.0" encoding = "UTF-8"?>n";$xml = "<FanvillePhoneMenu beep=\\"no\\">\n";$xml .= "<Title>Title</Title>\n";
$xml = "<Menultem>\\n";$xml .= "<URL>http://winline:winline@192.168.1.3/RemotePhoneBook/index.xml</URL>\n"; 
suml := "</MenuItem>n";$xml = "<Menultem>\\n";$xml = "<Name>Name</Name>\n";
\mathsf{small} . ="<URL>http://winlie:winline@192.168.1.32/RemotePhoneBook/Beijing_MT_index.xml</URL>\
n";
$xml = "</MenuItem>n";$xml = "\\/FanvilIPPhoneMenu\\
push2phone("172.16.90.89","172.16.90.164",$xml);
?>
```
The following table describes the attributes and functions of elements in this type of XML file.

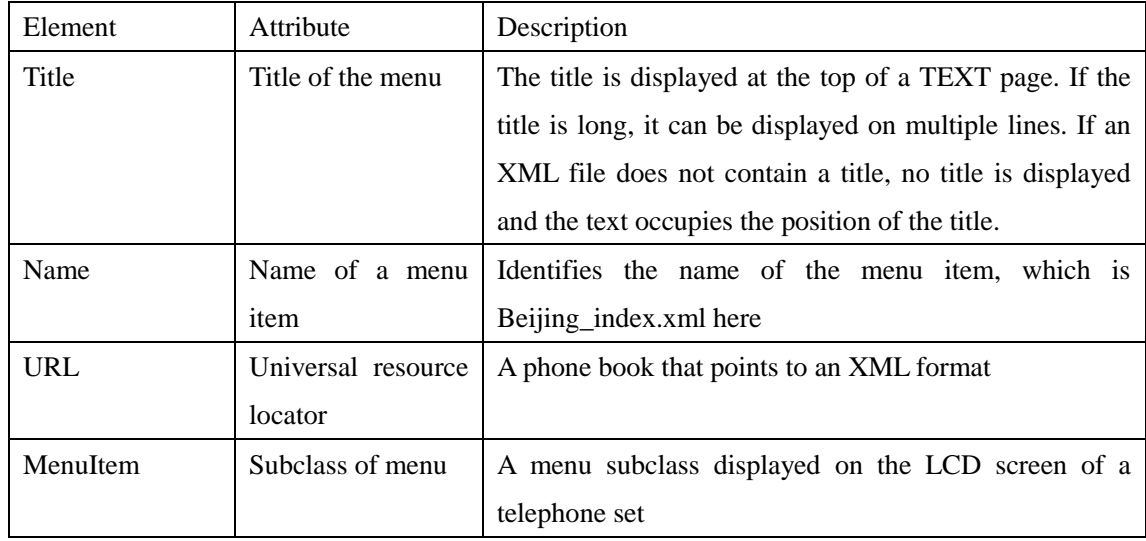

Note: The telephone set does not save the pushed menu and downloaded phone book due to limited capacity. If a piece of information is pushed to a telephone set and the user taps the exit key, the user can no longer view the pushed information. A maximum of 100 records can be retained under each level of directory.

Type [http://localhost/menu](http://localhost/menu，按回车键，话机能收到推送的网络电话本。) on a browser and press Enter. The telephone set may receive the pushed network phone book.

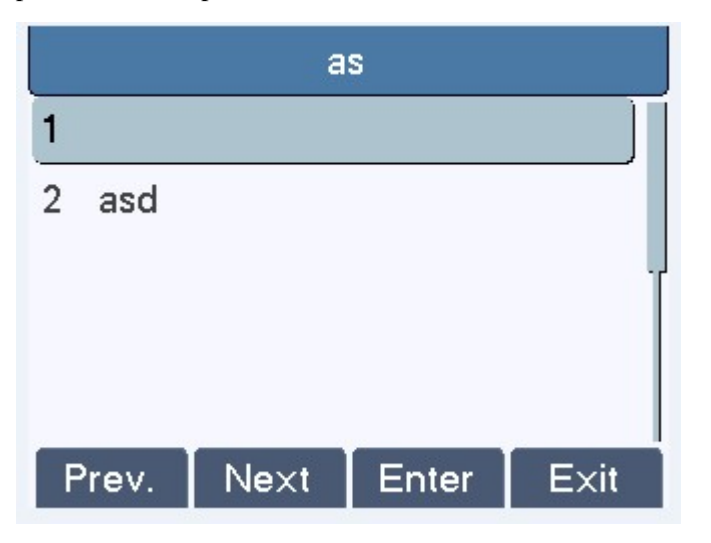

#### <span id="page-7-0"></span>**2.2.3 Push DIRECTORY**

A directory contains one or multiple directory entries and displays the names of these directory entries in a list. The display sequence depends on the sequence in the XML file. Select a record and view its details. If a directory contains only one record, the directory entry can be directly pushed to the telephone set in XML format. The telephone set will directly display the details page of this contact.

```
Directory.php document
```
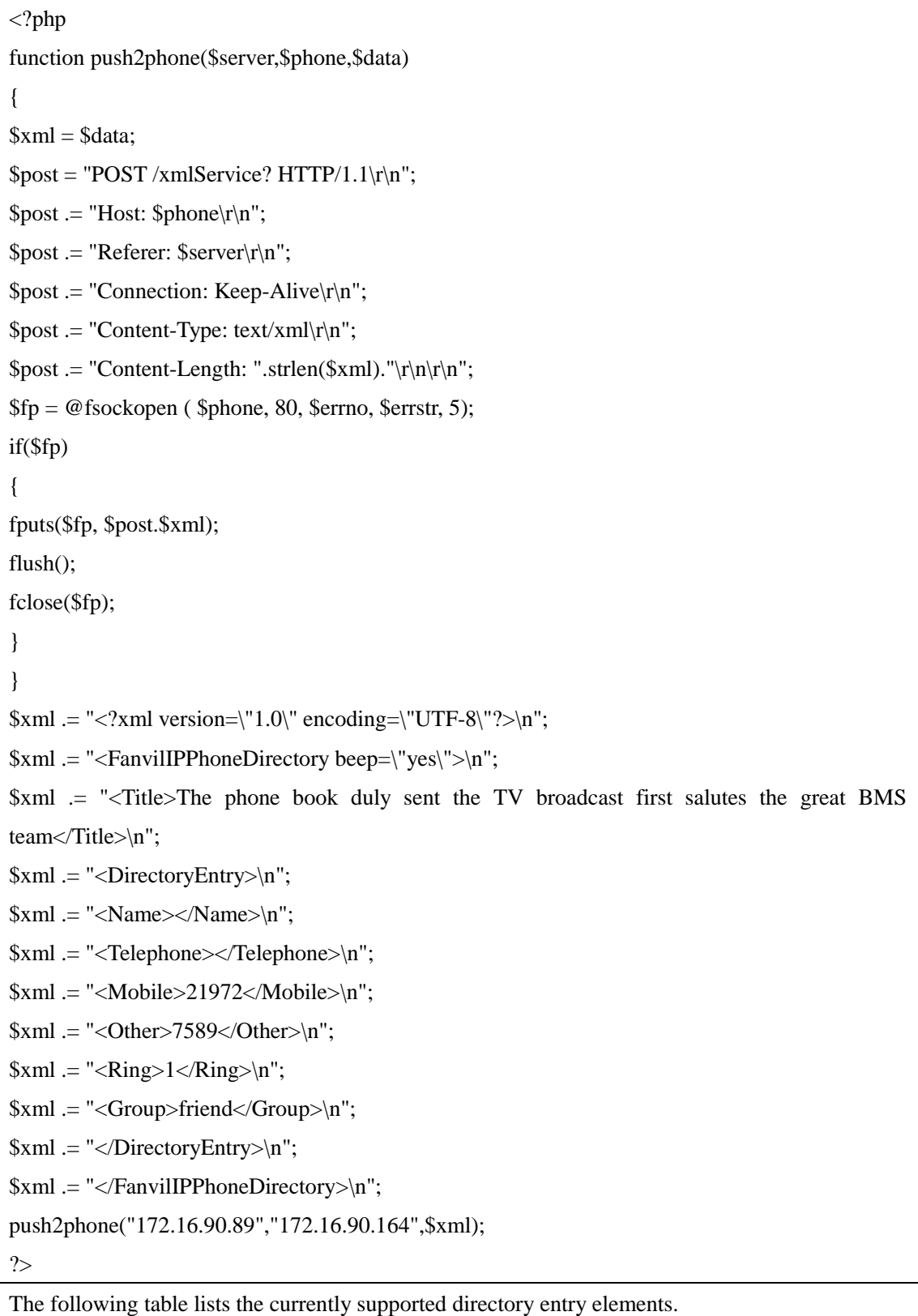

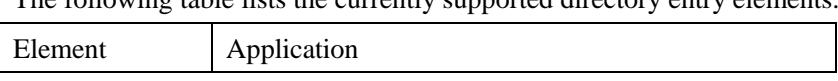

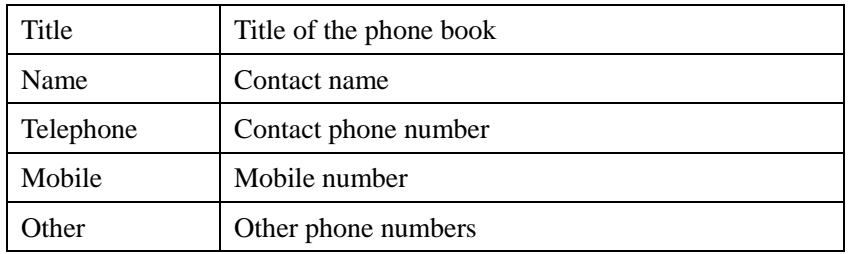

Type http://localhost/Directory on a browser and press Enter. The telephone set may receive the pushed local phone book.

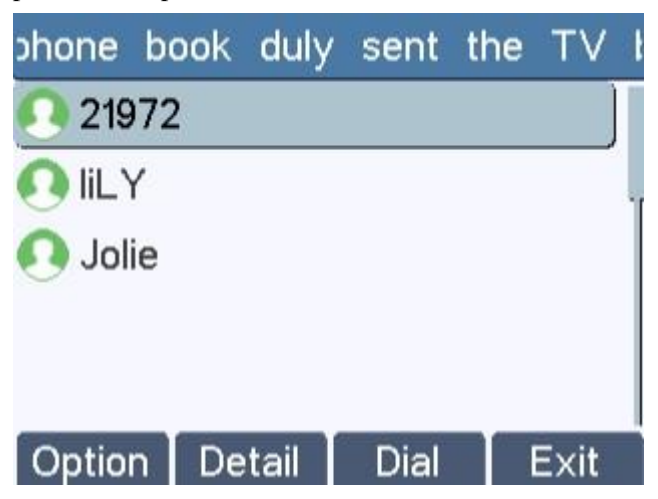

# <span id="page-9-0"></span>**2.2.4 Push TEXTSCREEN**

TextScreen.php document

```
<?php
#
function push2phone($server,$phone,$data)
{
$xml = $data;\text{Spost} = \text{TOST}/\text{xmlService? HTTP}/1.1\backslash r\backslash n';\text{Spec } x = \text{`Host: } \text{?phone}\r\n\backslash n\text{'};\text{Spec }: "Referer: \text{Server}\langle r \rangle n";
$post .= "Connection: Keep-Alive\r\n";
\text{Spec } = \text{ 'Content-Type: } \text{text/}xml\backslash r\backslash n';$post = "Content-Length:".strlen($xml)."\r\n\n\n"$fp = @fsockopen ( $phone, 80, $errno, $errstr, 5);
if($fp)
{
```
fputs(\$fp, \$post.\$xml); flush(); fclose(\$fp); } } ##############################  $$xml = "xml version = "1.0" encoding = "UTF-8"?n";$  $\sum_{n=1}^{\infty}$  = "<FanvilConfiguration beep=\"yes\">\n"; \$xml .= "<Item>mm.RTPInitialPort = 10001</Item>"; \$xml .= "<Item>net.pppoe.User = user123</Item>"; \$xml .= "<Item>net.pppoe.Password = password</Item>";  $$xml = "mm.G729PayloadLen = 1$ </Item>"; \$xml .= "<Item>mm.DtmfPayloadType = 101</Item>"; push2phone("192.168.1.225","192.168.3.159",\$xml); #replace 10.1.3.8 with your Apache ip address #replace 10.1.3.180 with your phone ip address

?>

Basic format:

 $\leq$ Item>mm.RTPInitialPort = 10001 $\leq$ /Item>

<Item>net.pppoe.User = user123</Item>

<Item>net.pppoe.Password = password</Item>

<Item>mm.G729PayloadLen = 1</Item>

<Item>mm.DtmfPayloadType = 101</Item>

Note: Add the configuration items in the nc configuration file to TextScreen.php based on the standard format. In other words, copy the configuration items in the nc configuration file to <Item></Item> and change the values to the content to be pushed.

Type [http://localhost/TextScreen.php](http://localhost/TextScreen.php，按回车键，话机能响应相关的按键功能) on a browser and press Enter. The telephone set responds to relevant key functions.

#### <span id="page-10-0"></span>**2.2.5 Push EXECUTE**

Once receiving an XML file in EXECUTE format, a telephone set executes the required action. Currently, the telephone set can execute only two actions: turn on the LED indicator or press keys. Specifically, the telephone set turns on or off the LED indicator or implement functions the same as pressing keys.

The telephone set executes actions based on the sorting sequence of ExecuteItems in the XML file.

Implementation of the LED indicator:

URI format: URI="Led:device|ledIndex=colour|blink"

Note: The separator | is helpful in identifying the attributes. In the preceding URI, the separator between "colour" and "blink" can be deleted or replaced with a space.

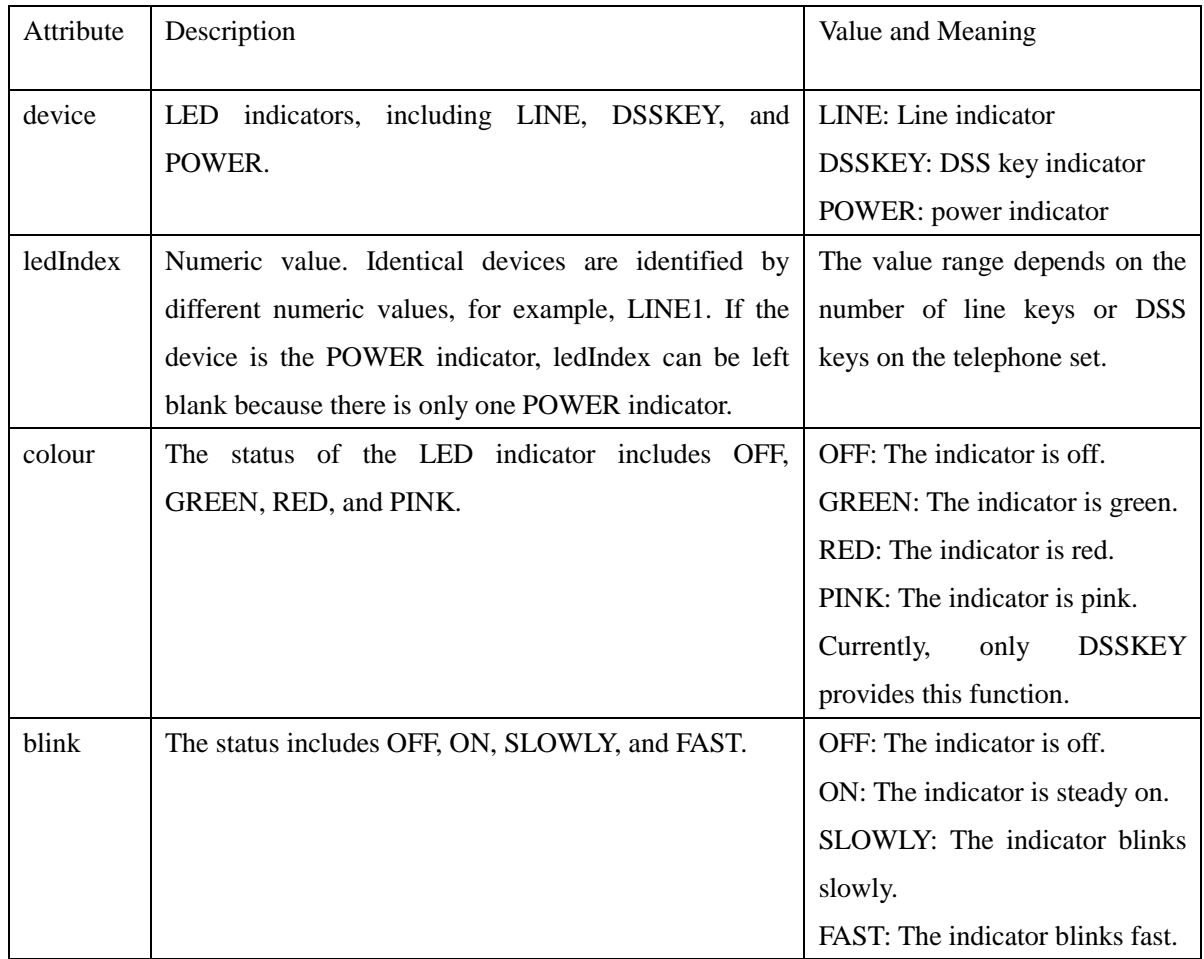

Ececute.php document

```
<?php
#
function push2phone($server,$phone,$data)
{
$xml = $data;\text{Spost} = \text{TPOST}/\text{xmlService? HTTP}/1.1\backslash r\backslash n';$post .= "Host: $phone\r\n";
\text{Spec } = \text{Referer: } \text{Server}\langle r \rangle n';$post .= "Connection: Keep-Alive\r\n";
$post .= "Content-Type: text/xml\r\n";
```

```
\text{Spec } = \text{Content-Length: } \text{``strain}. \text{``r\n"r\n"r\n"r\n"r\n"$fp = @fsock open ($phone, 80, $errno, $errstr, 5);
if($fp)
{
fputs($fp, $post.$xml);
flush();
fclose($fp);
}
}
##############################
$xml .= "<FanvilIPPhoneExecute beep=\"no\">\n";
sum = "<ExecuteItem URL=\\"Key:F_KEY=F_PARK\\"/\&\n\eta";
$xml .= "</FanvilIPPhoneExecute>\n";
push2phone("192.168.1.220","192.168.1.222",$xml);
?>
```
Basic format:

<FanvilIPPhoneExecute beep="YES">

<ExecuteItem URI="Led:LINE1=ON">//Turn on line1 indicator.

<ExecuteItem URI="Led:DSSKEY1=GREEN FAST">Turn on DSSKEY and enables the indicator to blink in green fast.

</FanvilIPPhoneExecute>

Implementation of key response:

URI format: URI="Key:F\_KEY= keyString"

F\_KEY: keys on the keypad of the telephone set

keyString: key type. The following table lists the types of keys that can be implemented currently.

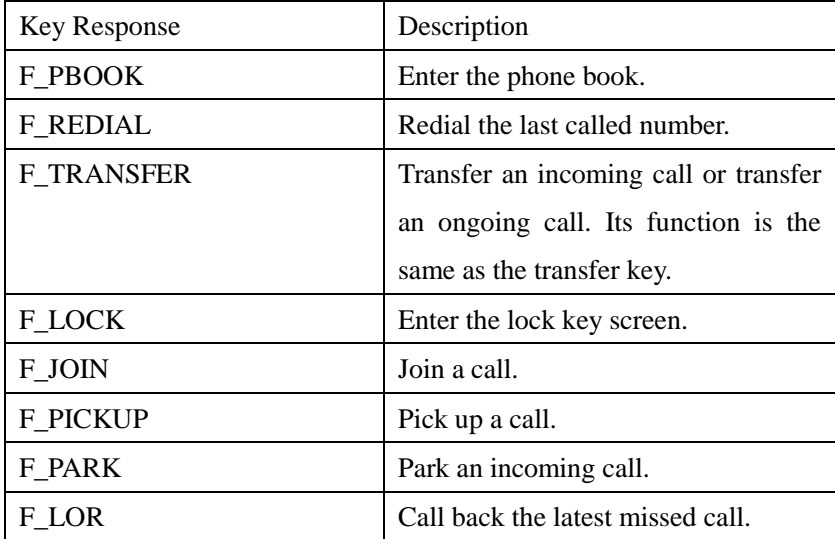

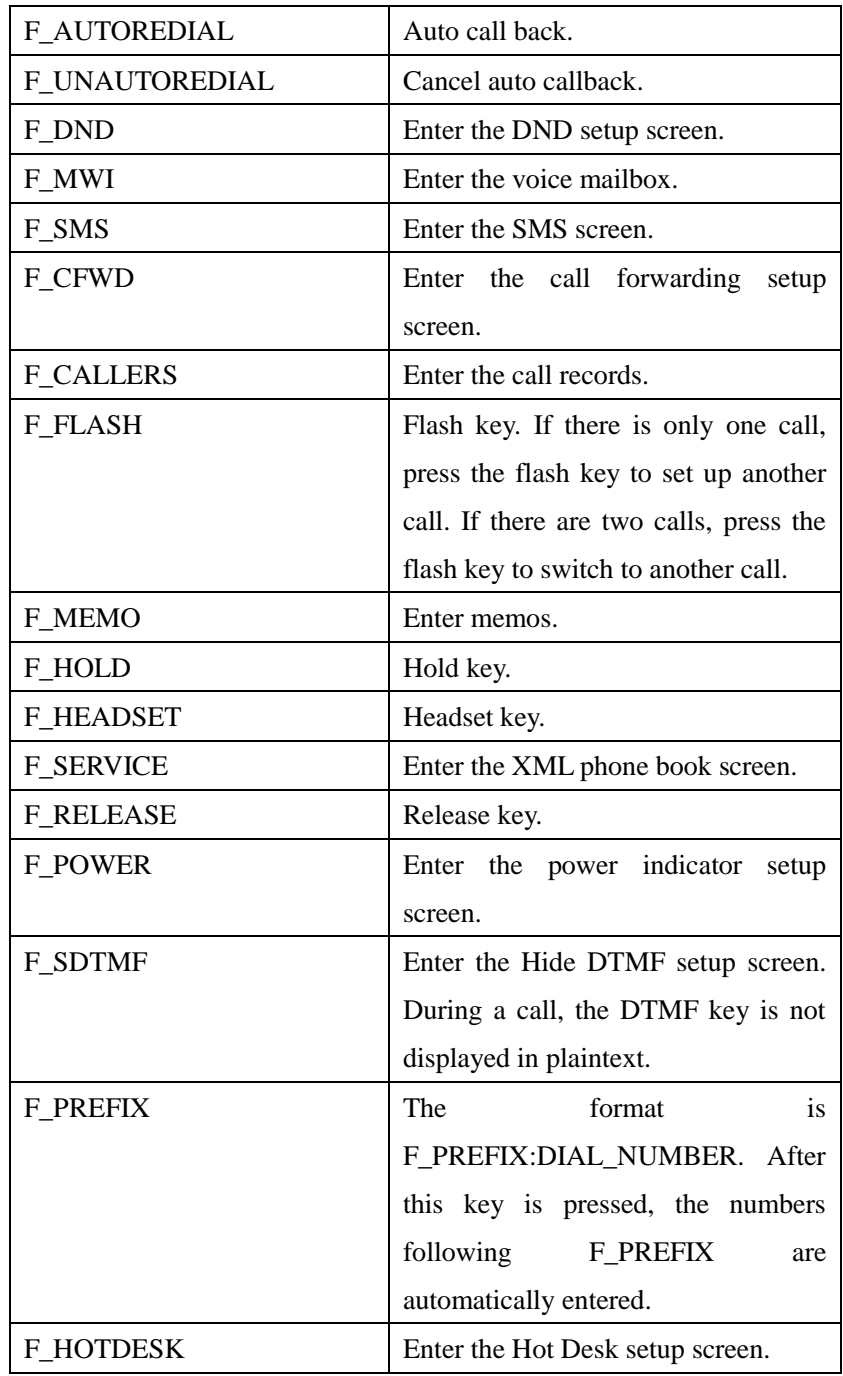

Type [http://localhost/execute.php](http://localhost/TextScreen.php，按回车键，话机能响应相关的按键功能) on a browser and press Enter. The telephone set responds to relevant key functions.

# <span id="page-13-0"></span>**2.3 Setting Up a Push XML Environment**

Install the AppServ software.

[http://prdownloads.sourceforge.net/appserv/appserv-win32-2.5.5.exe?download.](http://prdownloads.sourceforge.net/appserv/appserv-win32-2.5.5.exe?download) The following figures show the installation steps.

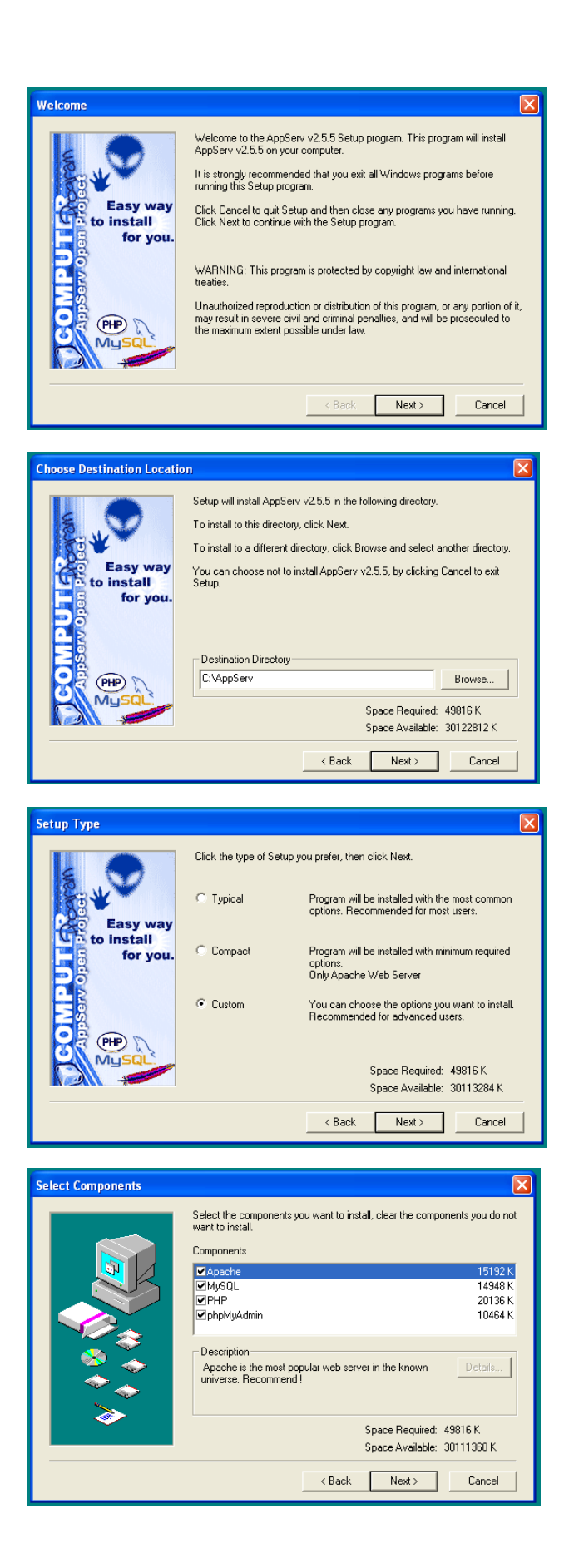

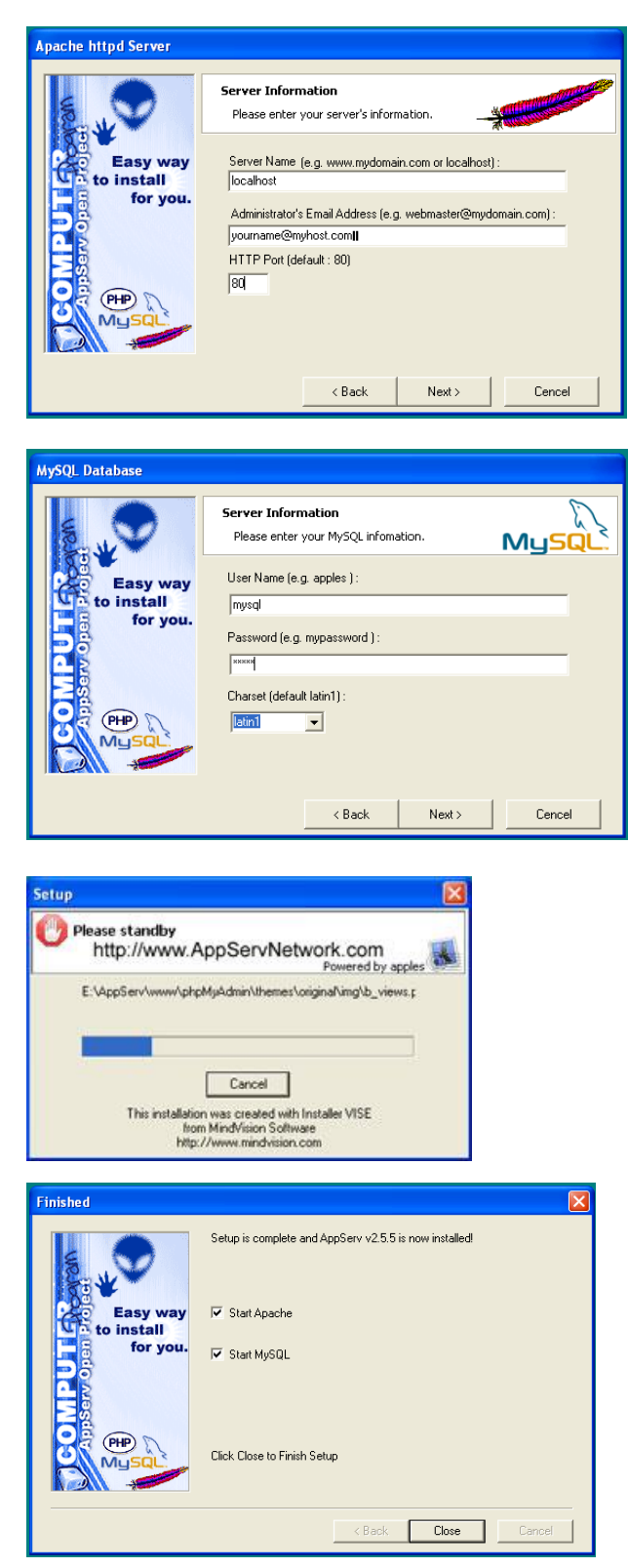

Visit the website **http://localhost/** and the page shown in the following figure is displayed.

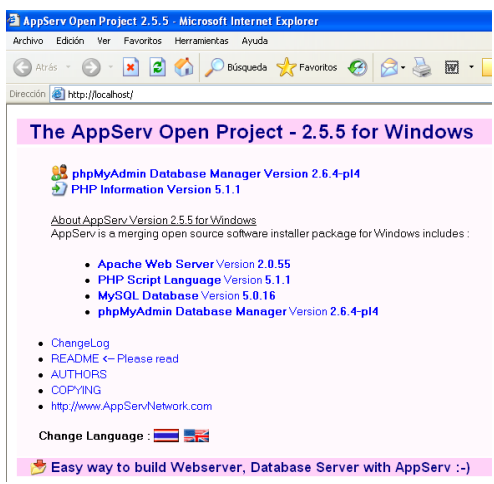

The environment can be used after being set up. Place a file to be pushed under the path C:\AppServ\www and run related commands on the webpage.

# <span id="page-17-0"></span>**3 XML Browser**

You can set a DSS key based on the predefined XML browser. Press the configured key and the IP telephone set will send a message to the server and wait for a response. After receiving a response, the telephone set parses and displays the response message. You can execute a configured pnp file containing XML information on a web browser and the message will also be displayed on the telephone set.

Xml browser object

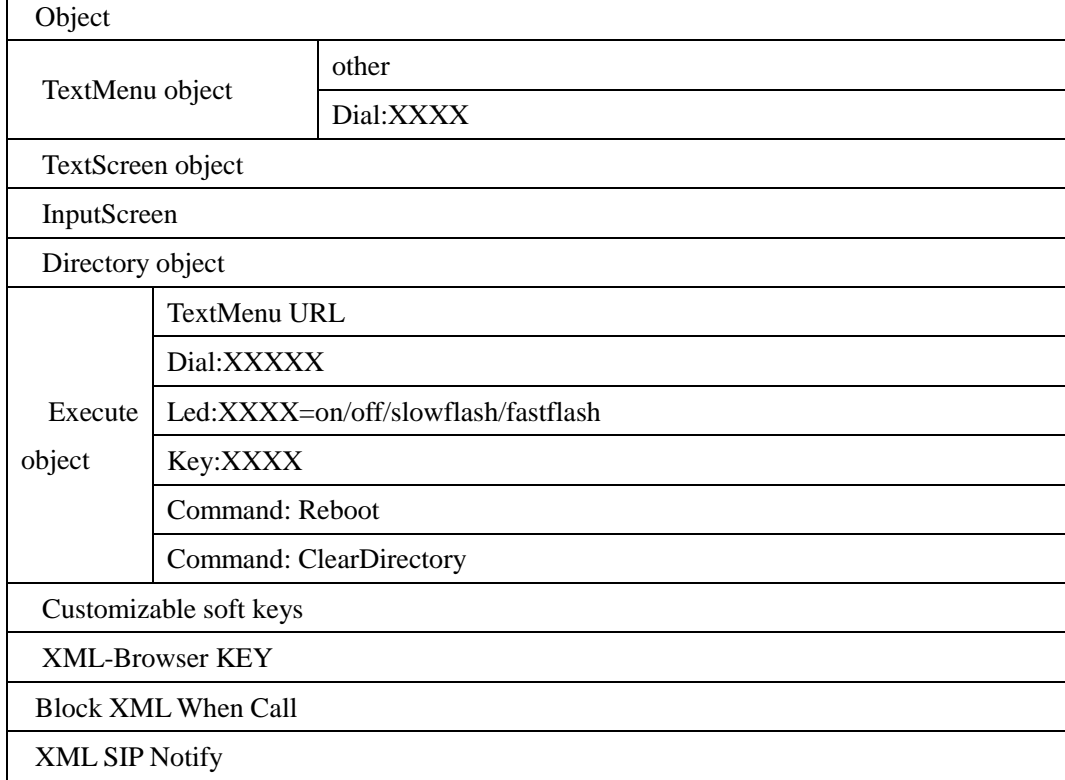

# <span id="page-17-1"></span>**3.1 Parameters**

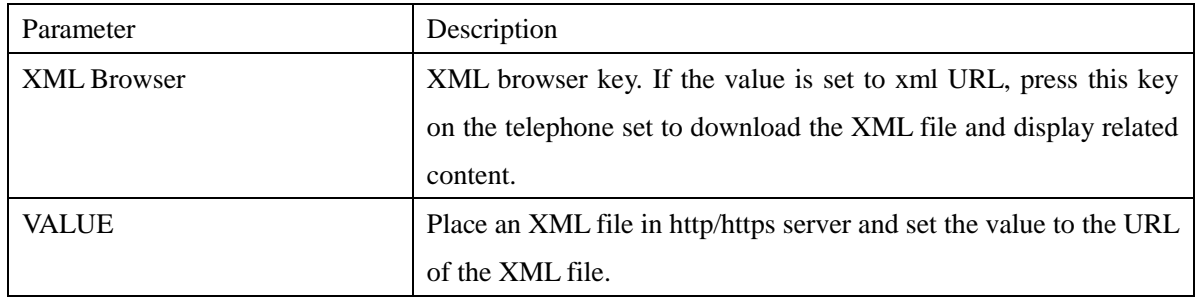

# <span id="page-18-0"></span>**3.2 Configuration Mode**

Add the XML Browser key type in DSS Key and enter the URL of the XML file in Value.

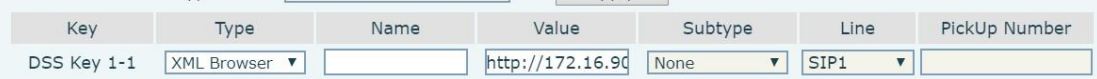

Press this function key on the telephone set to send an HTTP Get command.

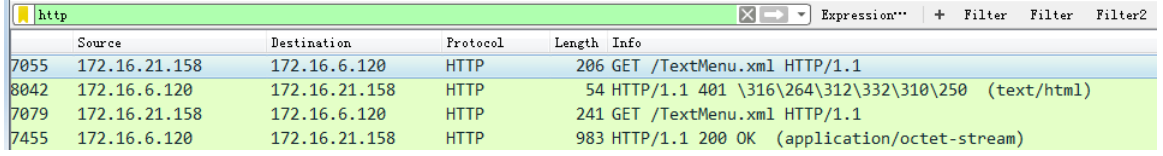

#### <span id="page-18-1"></span>**3.2.1 Parameter Description**

## <span id="page-18-2"></span>**3.3 XML File Formats**

The following content should be contained:

```
\langle 2xml version="1.0" encoding="ISO-8859-1"?>
```
or

```
<?xml version="1.0" encoding="UTF-8"?>
```
#### <span id="page-18-3"></span>**3.3.1 TextMenu.xml**

Place the text on the HTTP server, enter the corresponding URL as the XML key value, for example, http://172.16.6.120:8080/ TextMenu.xml, and press the function key. See the following figure.

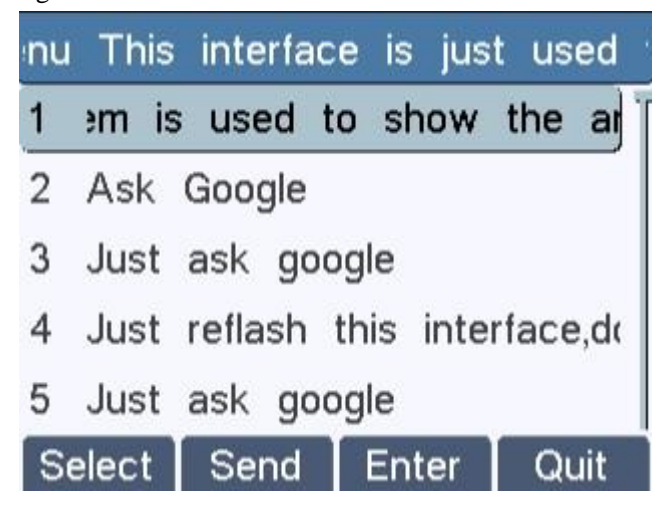

TextMenu.XML format:

 $\langle$ ?xml version="1.0" encoding="ISO-8859-1"?>

<FanvilIPPhoneTextMenu style="numbered" Beep="no"

Timeout="30" LockIn="no">

<Title wrap="yes">Phone Services</Title>

<MenuItem>

<Prompt>Ask Google</Prompt>

<URI[>http://10.2.11.158/Fanvil/google/google.php?user=</](http://10.2.11.158/Fanvil/google/google.php?user=%3c)URI>

<Dial>456</Dial>

<Selection>12345</Selection>

</MenuItem>

<MenuItem>

<Prompt>CNN News</Prompt>

<URI[>http://10.2.11.158/Fanvil/rss/rss.php?feed=cnn<](http://10.2.11.158/yealink/rss/rss.php?feed=cnn)/URI>

<Dial>1001</Dial>

<Selection>4567</Selection>

</MenuItem>

</FanvilIPPhoneTextMenu>

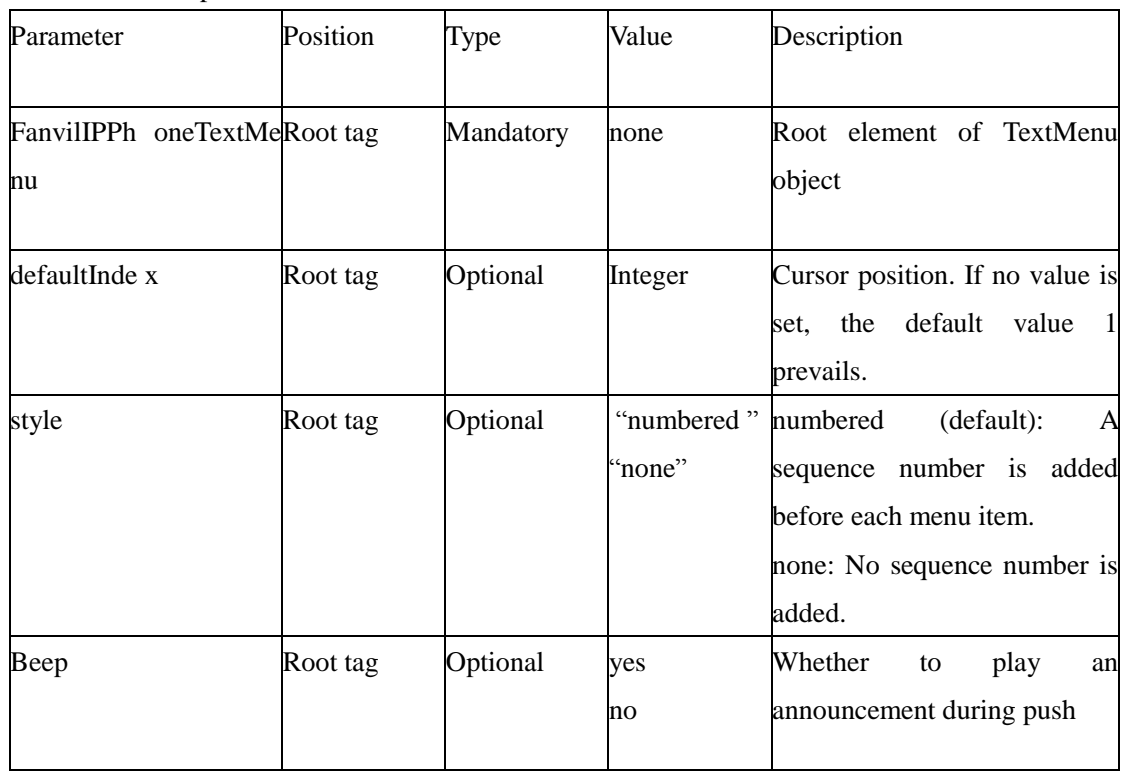

#### TextMenu XML parameters:

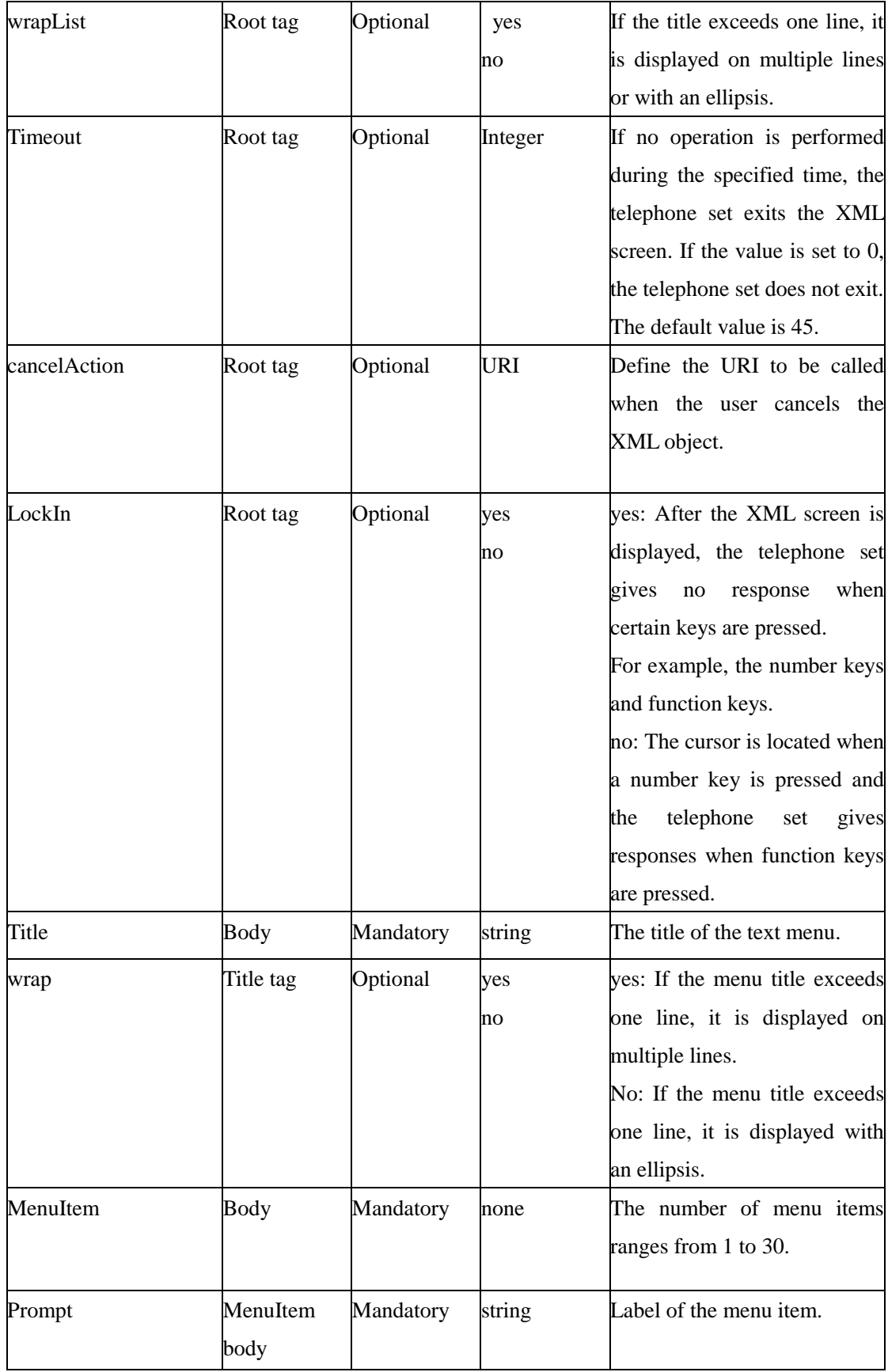

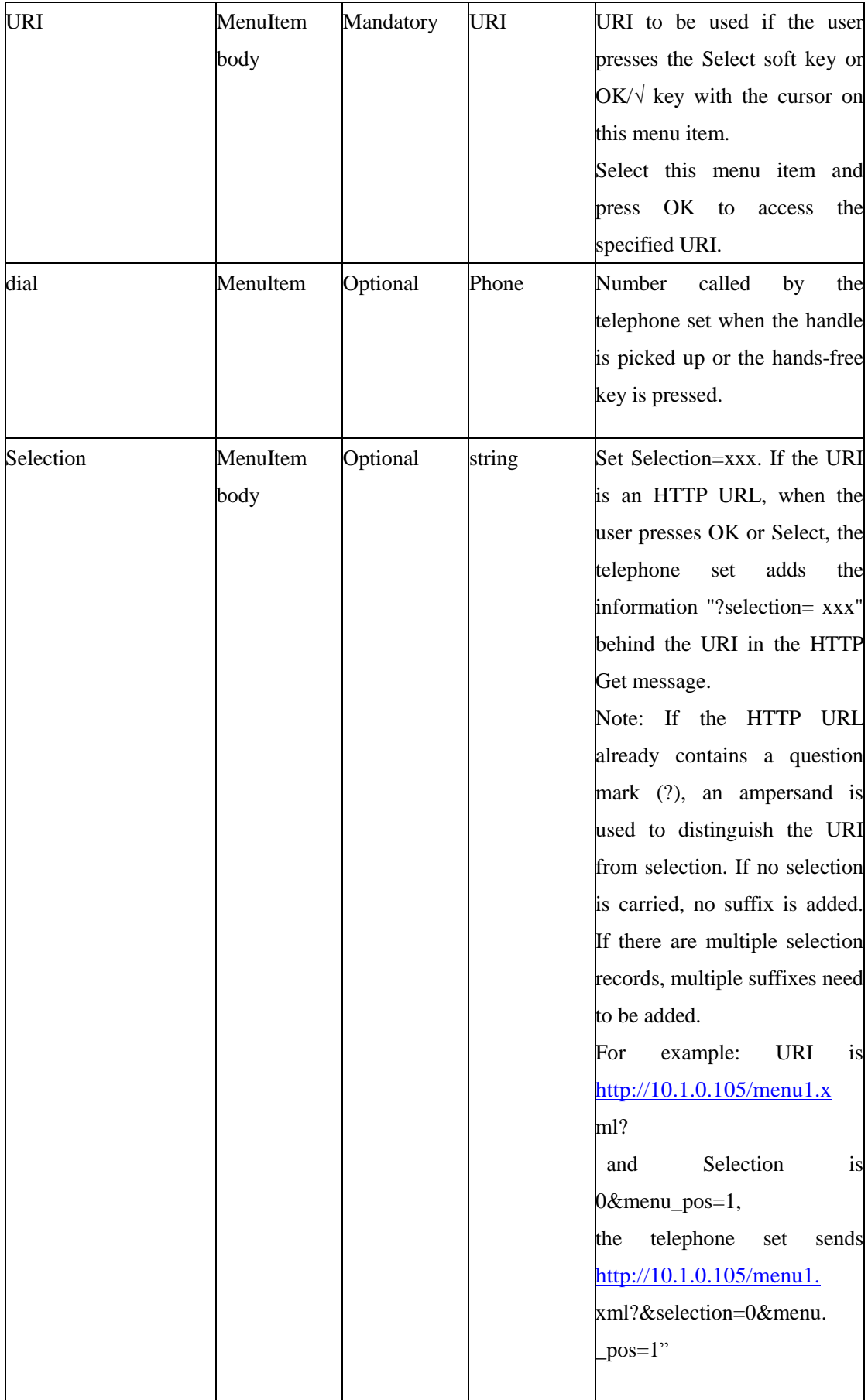

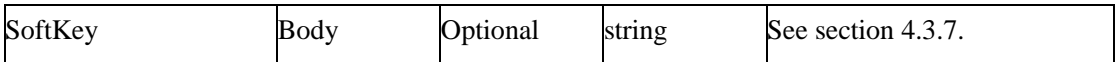

#### <span id="page-22-0"></span>**3.3.2 TextScreen**

Place the text on the HTTP server, enter the corresponding URL as the XML key value, for example, http://172.16.6.120:8080/ TextScreen.xml, and press the function key. See the following figure.

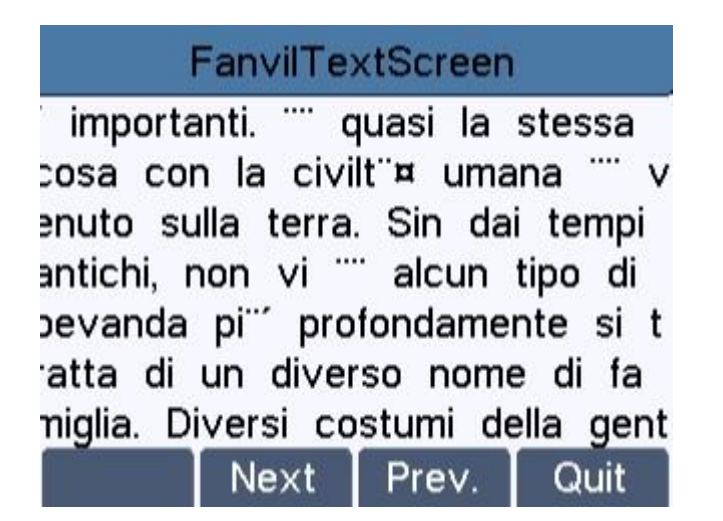

TextScreen XML format:

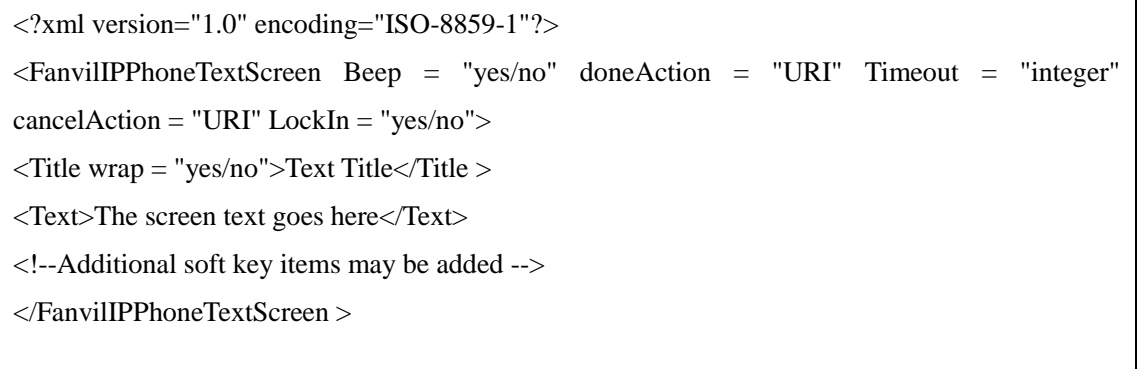

TextScreen parameters:

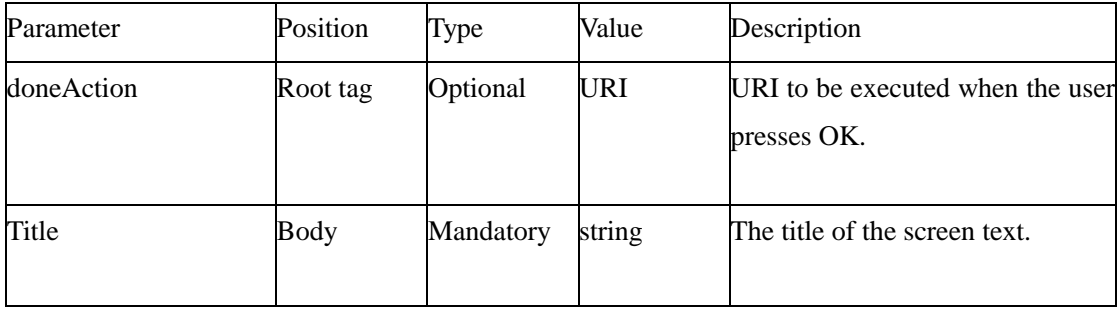

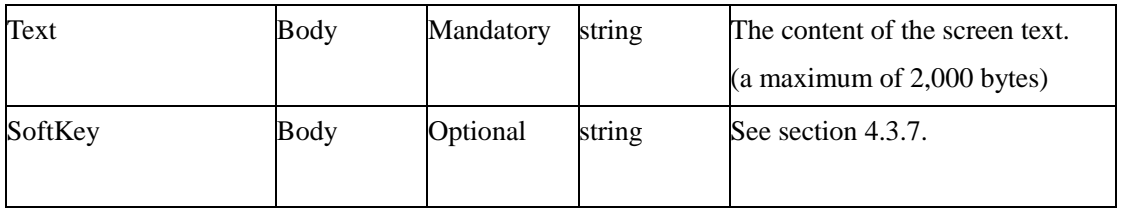

#### <span id="page-23-0"></span>**3.3.3 InputScreen xml**

Place the text on the HTTP server, enter the corresponding URL as the XML key value, for example, http://172.16.6.120:8080/ InputScreen.xml, and press the function key. See the following figure.

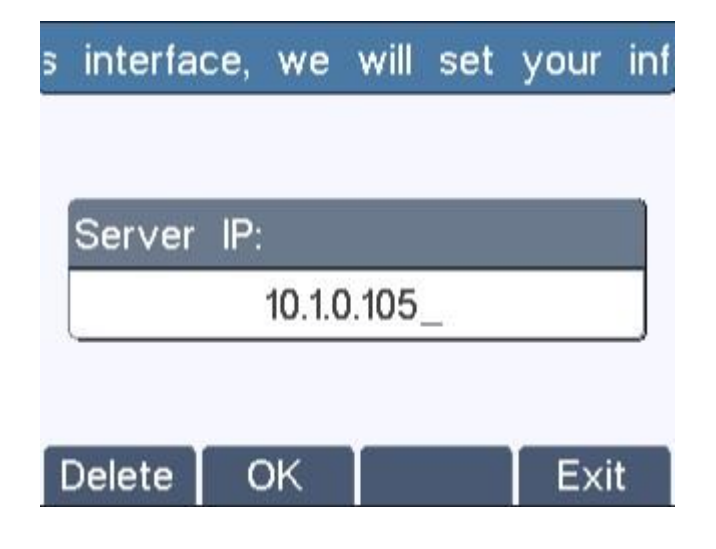

InputScreen XML document:

```
<?xml version="1.0" encoding="ISO-8859-1"?>
<FanvilIPPhoneInputScreen
type = "IP/string/number/timeUS/timeInt/dateUS/dateInt" Beep = "yes/no"
Password = "yes/no" Timeout = "integer" LockIn = "yes/no"
inputLanguage = "English" cancelAction= "URL"
displayMode = "normal/condensed" defaultIndex = "integer"
>
\langleTitle wrap = "yes/no">Title string\langleTitle>
<URL>Target receiving the input</URL>
<InputField
type = "IP/string/number/timeUS/timeInt/dateUS/dateInt/empty" password = "yes/no"
editable = "yes/no"
>
<Prompt>Guidance for the input</Prompt>
```
<URL>Target receiving the input</URL> <Parameter> parameter name add to URL</Parameter> <Selection>Selection</Selection> <Default>Default Value</Default> </InputField> <!--Additional input field Items may be added --> <!--Additional soft key items may be added --> </FanvilIPPhoneInputScreen >

#### InputScreen XML parameters

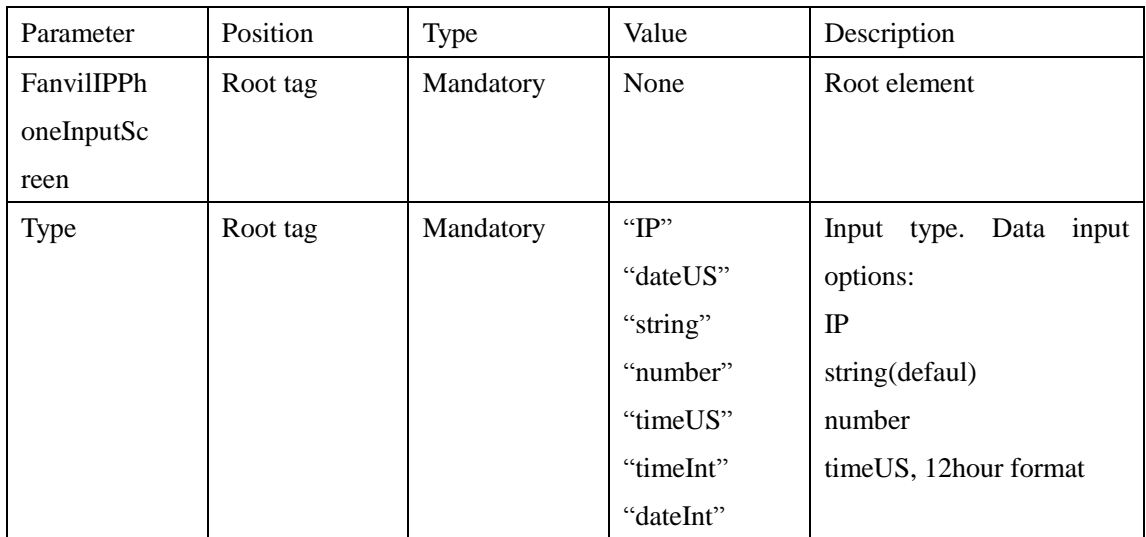

#### <span id="page-24-0"></span>**3.3.4 TextConfig.xml**

Place the text on the HTTP server, enter the corresponding URL as the XML key value, for example, http://172.16.6.120:8080/ TextConfig.xml, and press the function key. See the following figure.

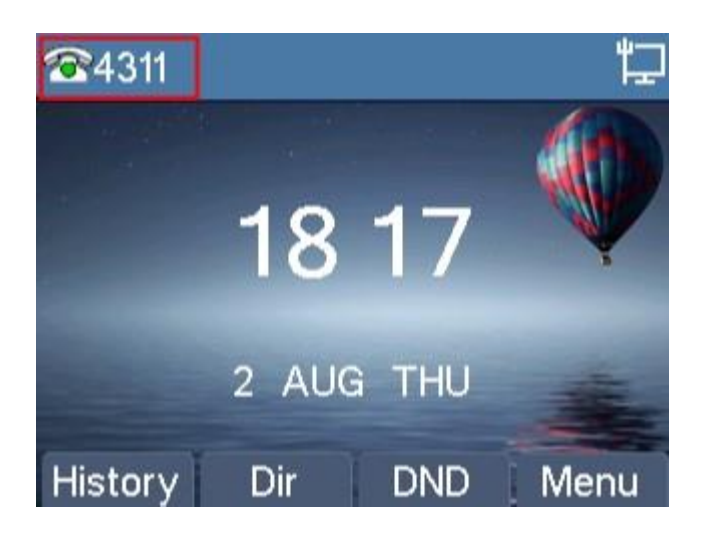

TextConfig.xml format:

<?xml version="1.0" encoding="ISO-8859-1"?> <FanvilIPPhoneConfiguration Beep="no" setType="config"> <Item>sip.line.1.PhoneNumber = 4311</Item> <Item>sip.line.1.DisplayName = 4311</Item> <Item>sip.line.1.RegAddr = 172.16.1.2</Item> <Item>sip.line.1.RegUser = 4311</Item> <Item>sip.line.1.RegPswd = 4311</Item> <Item>sip.line.1.RegEnabled = 1</Item> </FanvilIPPhoneConfiguration>

## <span id="page-25-0"></span>**3.3.5 Directory.xml**

Place the text on the HTTP server, enter the corresponding URL as the XML key value, for example, http://172.16.6.120:8080/ Directory.xml, and press the function key. See the following figure.

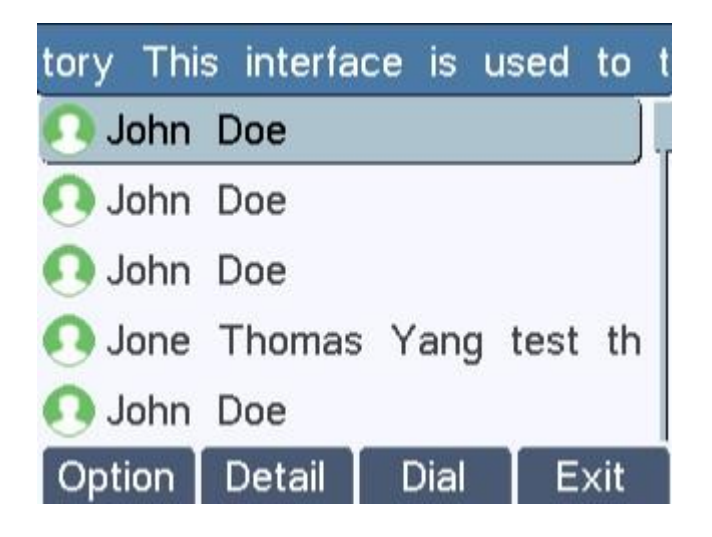

Directory.xml format:

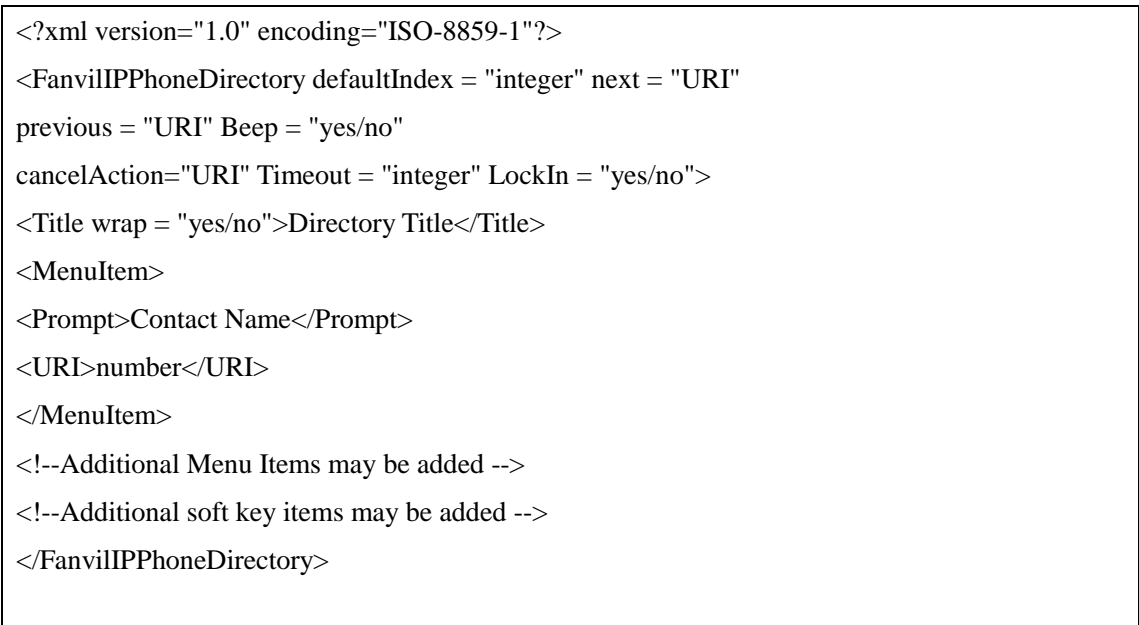

The following table lists the valid values.

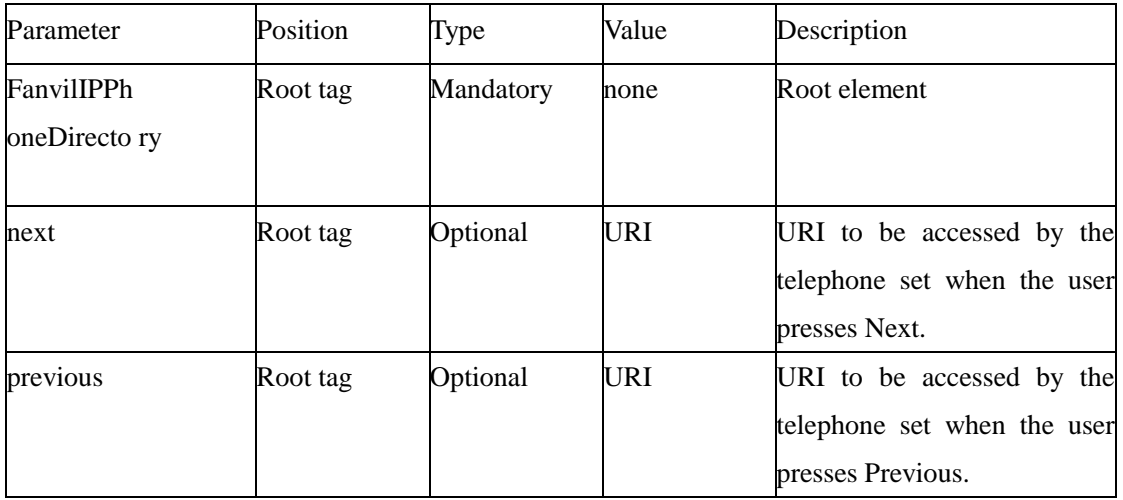

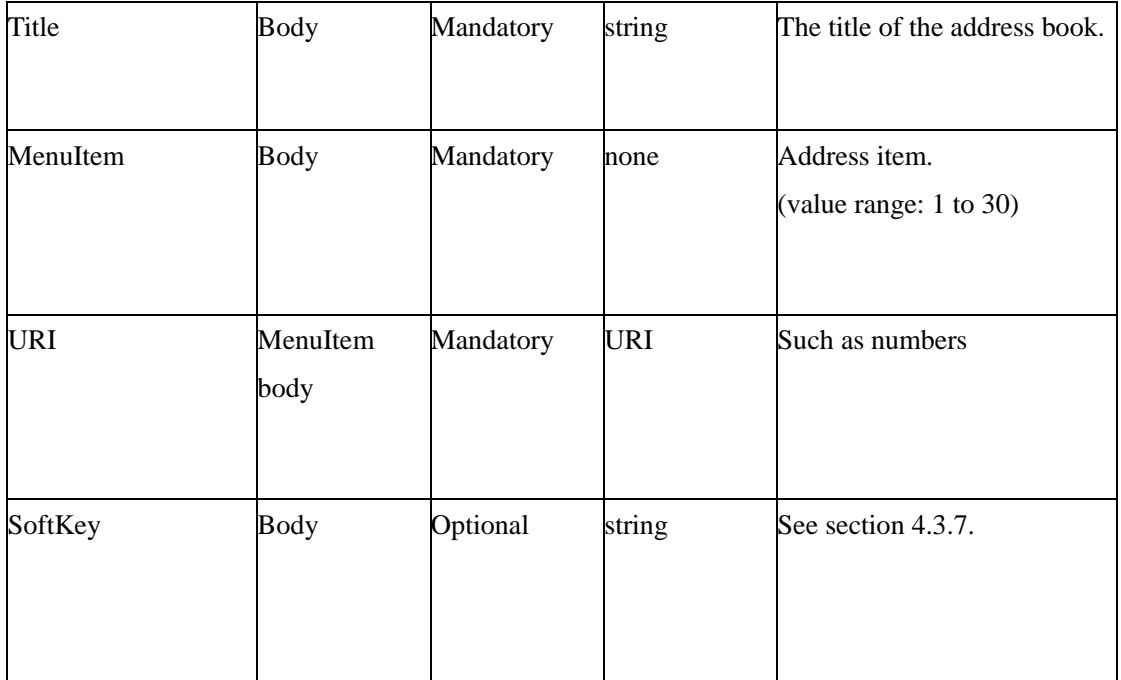

## <span id="page-27-0"></span>**3.3.6 Execute.xml**

Format

<?xml version="1.0" encoding="ISO-8859-1"?>

<FanvilIPPhoneExecute Beep="yes">

<ExecuteItem URI="Command: Reboot"/>

</FanvilIPPhoneExecute>

If the preceding document is executed, the telephone set will be restarted.

The following table lists the valid values.

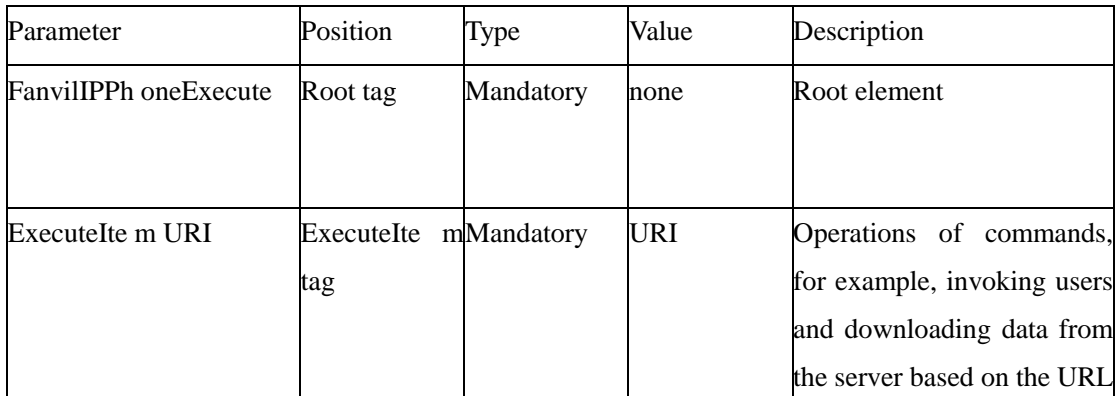

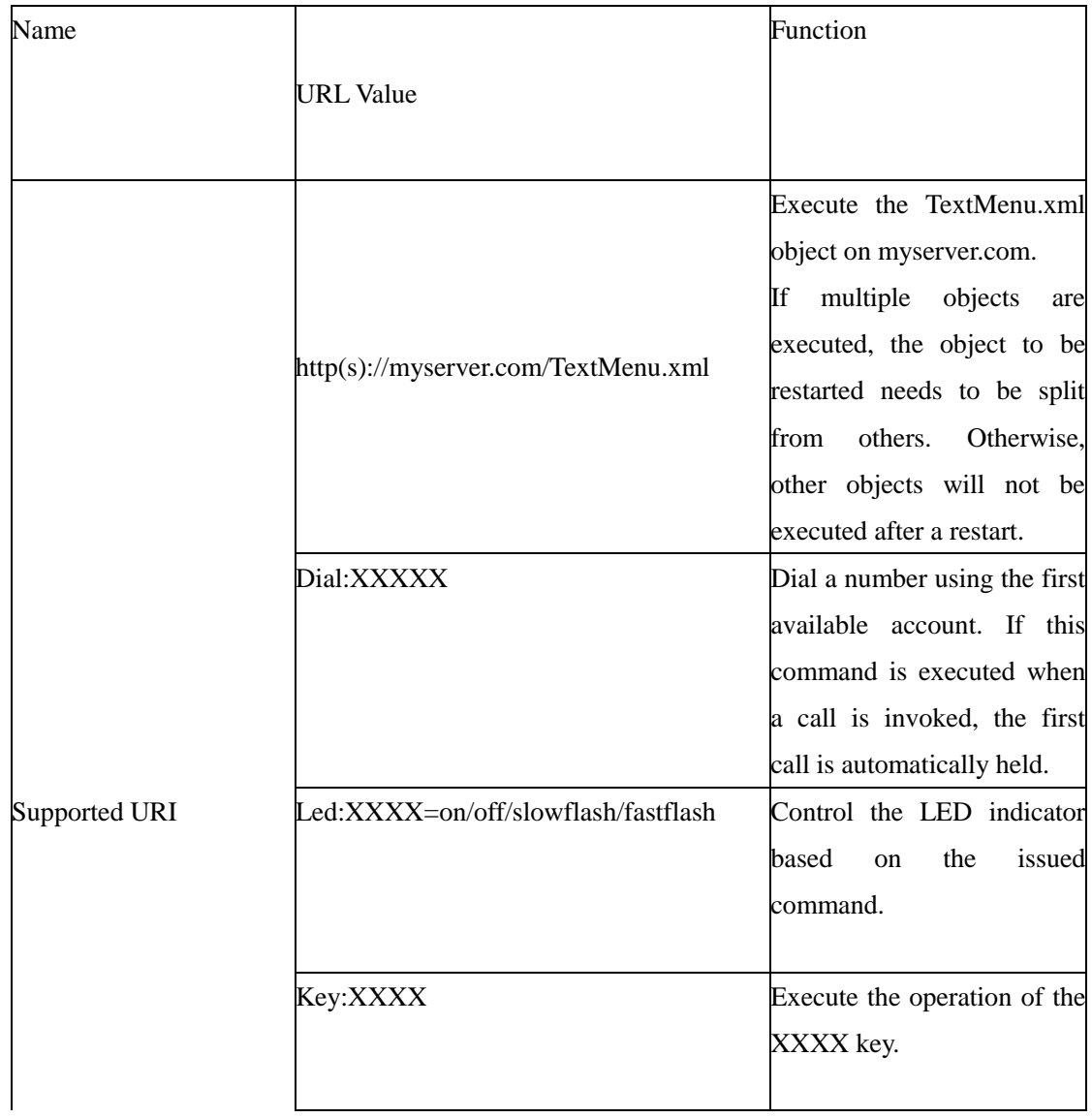

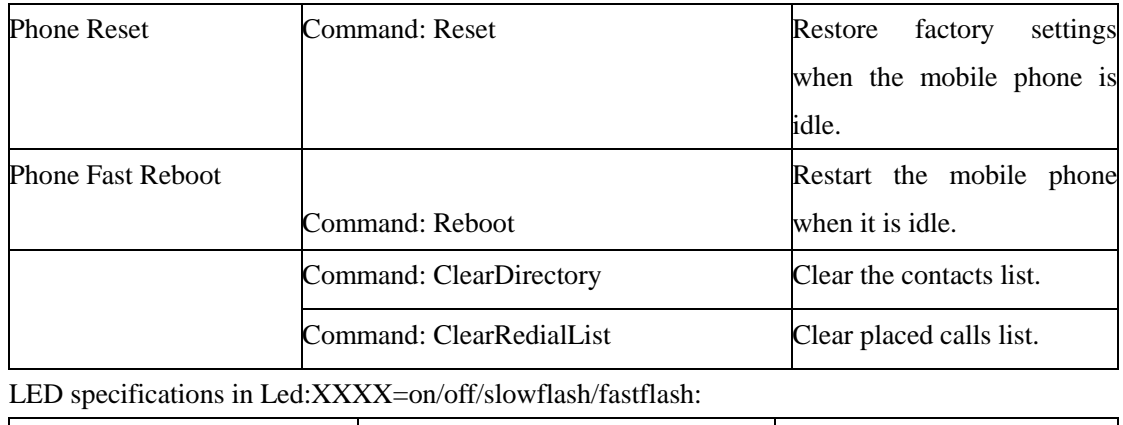

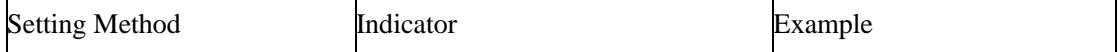

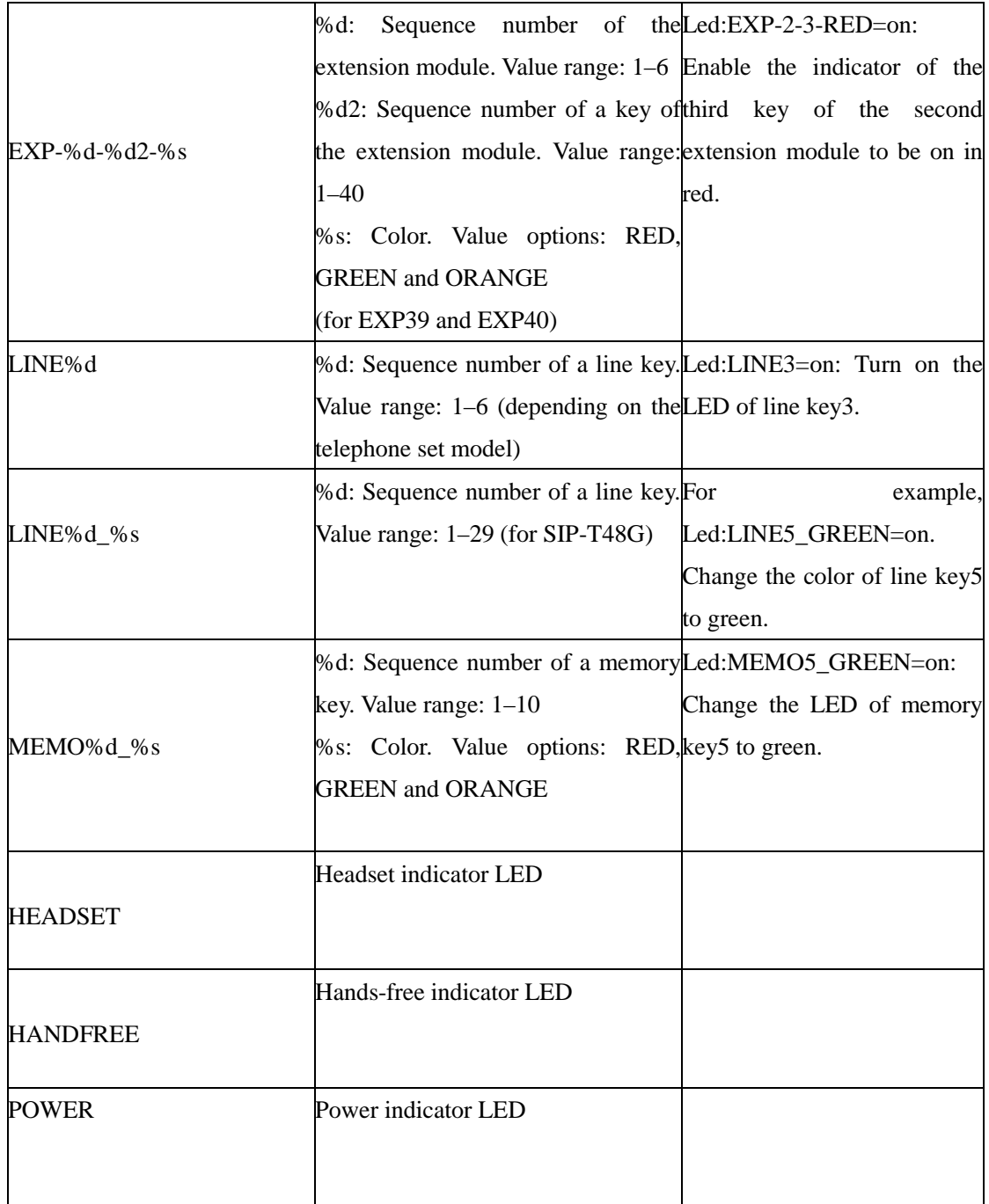

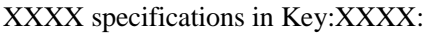

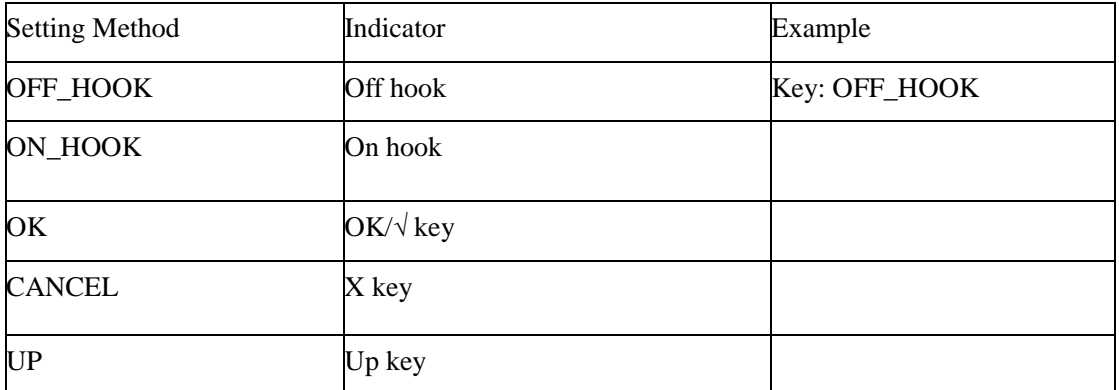

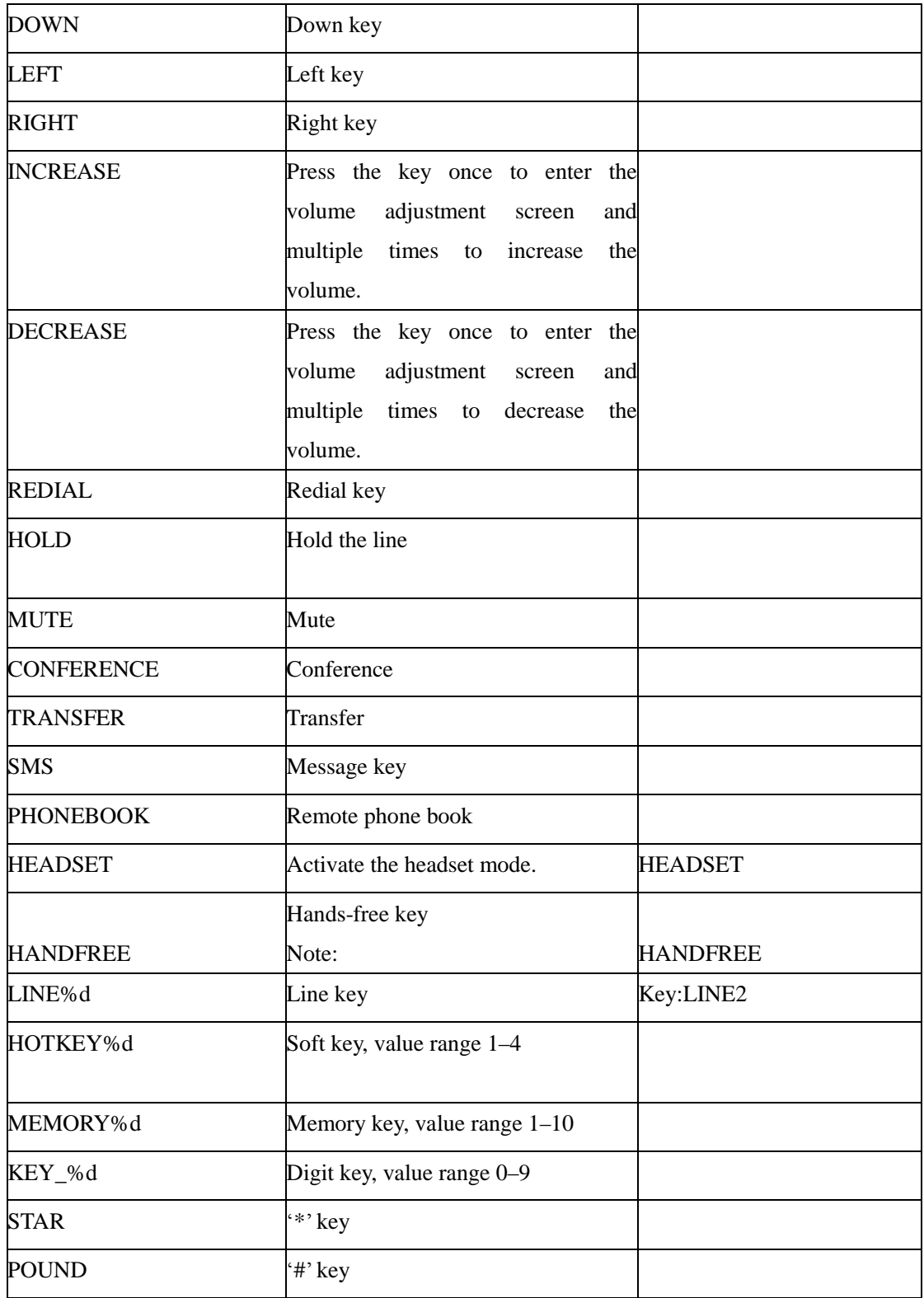

#### <span id="page-31-0"></span>**3.3.7 Configuration**

```
\leq?xml version="1.0" encoding="ISO-8859-1"?>
<FanvilIPPhoneConfiguration
       Beep = "yes/no"Š.
      <Item>parameter= value</Item>
      <!--Additional Configuration Items may be added (up to 1300)-->
<FanvilIPPhoneConfiguration>
```
#### <span id="page-31-1"></span>**3.3.8 Customizable soft keys**

#### Document format:

```
<?xml version="1.0" encoding="ISO-8859-1"?>
```
<FanvilIPPhoneTextMenu

defaultIndex=""

style="numbered"

Beep="yes"

cancelAction="Wav.Play:http://10.1.0.27:9/auto/zhongguo.wav"

wrapList="yes"

Timeout="50"

LockIn="yes"

```
>
```
<Title wrap="yes" >softkey</Title>

<MenuItem>

<Prompt>Just reflash this interface,do you want to flash</Prompt>

<URI>http://10.1.0.105/menu.xml</URI>

<Dial>1567</Dial>

</MenuItem>

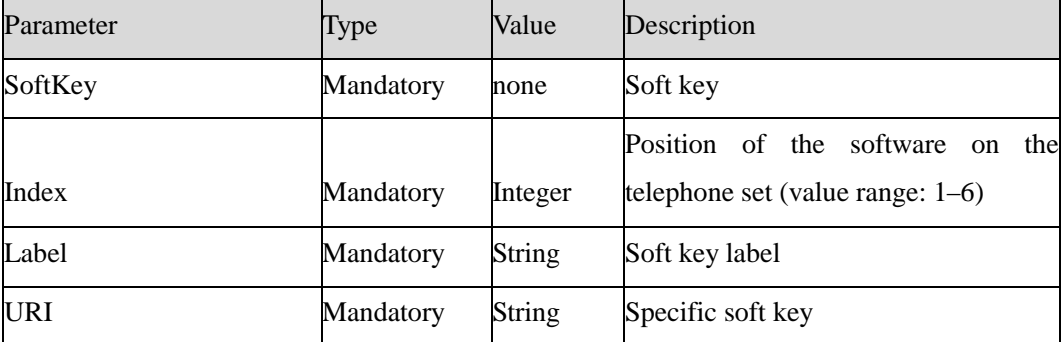

If the soft keys option is configured in an XML file, the configured soft key is displayed in the corresponding position on the XML page. If this option is not configured, the default soft key is displayed.

The following table lists the available key:action values for each type of XML object type.

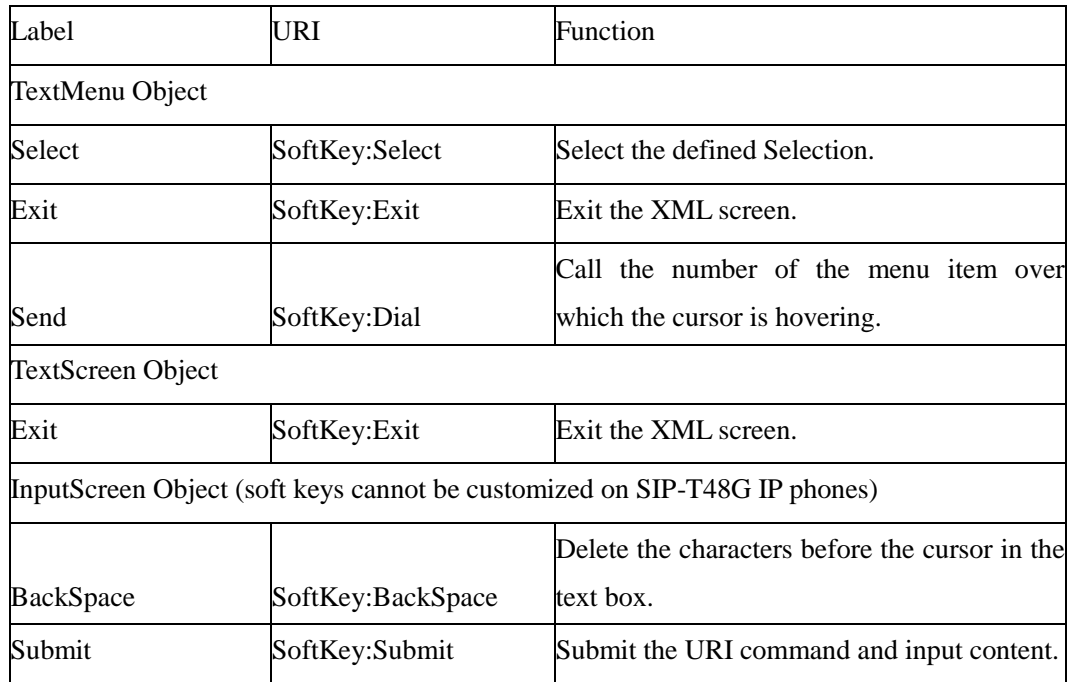

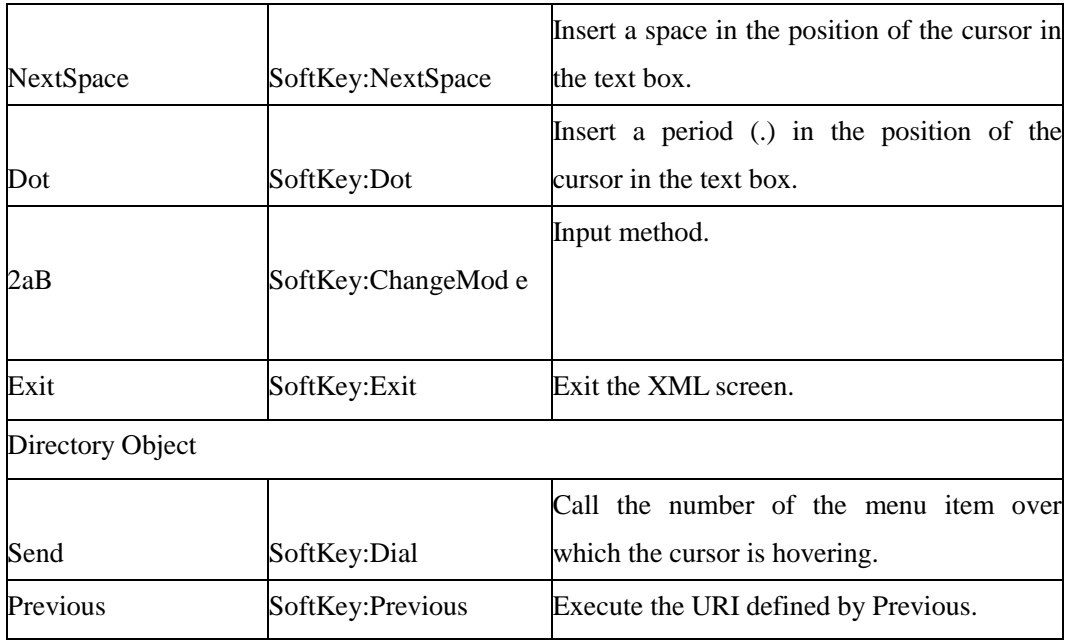

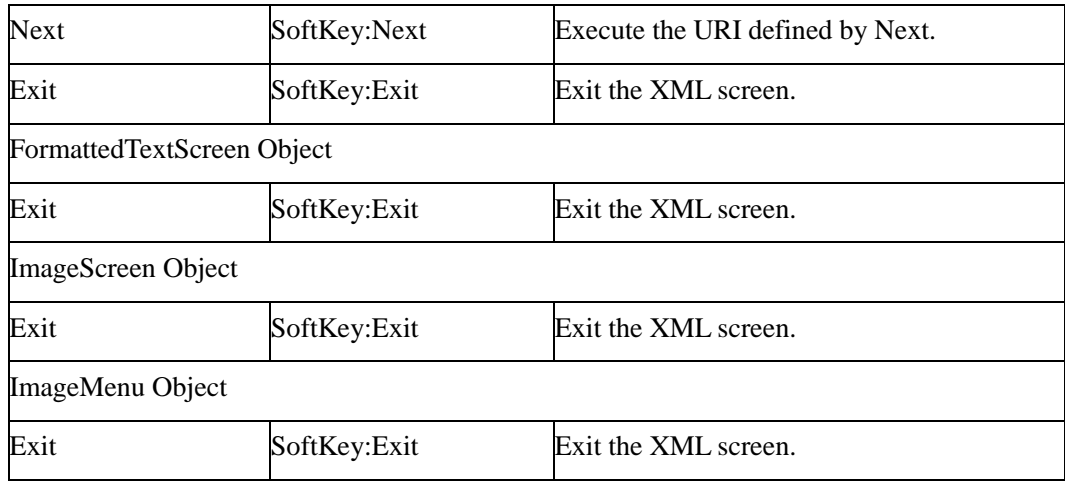

#### <span id="page-33-0"></span>**3.3.9 Block XML When Call**

Add the Block XML in Calling configuration item on the webpage.

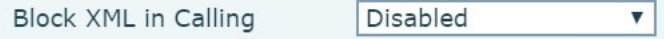

Set Block XML in Calling to Enabled. Press the XML browser key during a call and prevent the telephone set to perform any XMl related operations. The telephone set displays the message "Blocked Push XML When Call".

 Set Block XML in Calling to Disabled. The telephone set gives the corresponding response.

#### <span id="page-33-1"></span>**3.3.10 XML SIP Notify**

Add the configuration item SIP Notify XML and enable it. The telephone set displays related information when receiving related notification content.

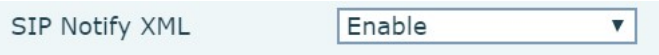

Define a notify event. An XXXX-xml event can be executed. XXXX indicates any value, for example, Fanvil-xml.

In NOTIFY, the XML text format is the same as the XML file format. The following is an example.

NOTIFY sip:169@172.16.7.191:5060 SIP/2.0 Via: SIP/2.0/UDP 172.16.1.4:5060;branch=z9hG4bK2e75526a Max-Forwards: 70 From: "Unknown" <sip:Unknown@172.16.1.4>;tag=as1e369e2d

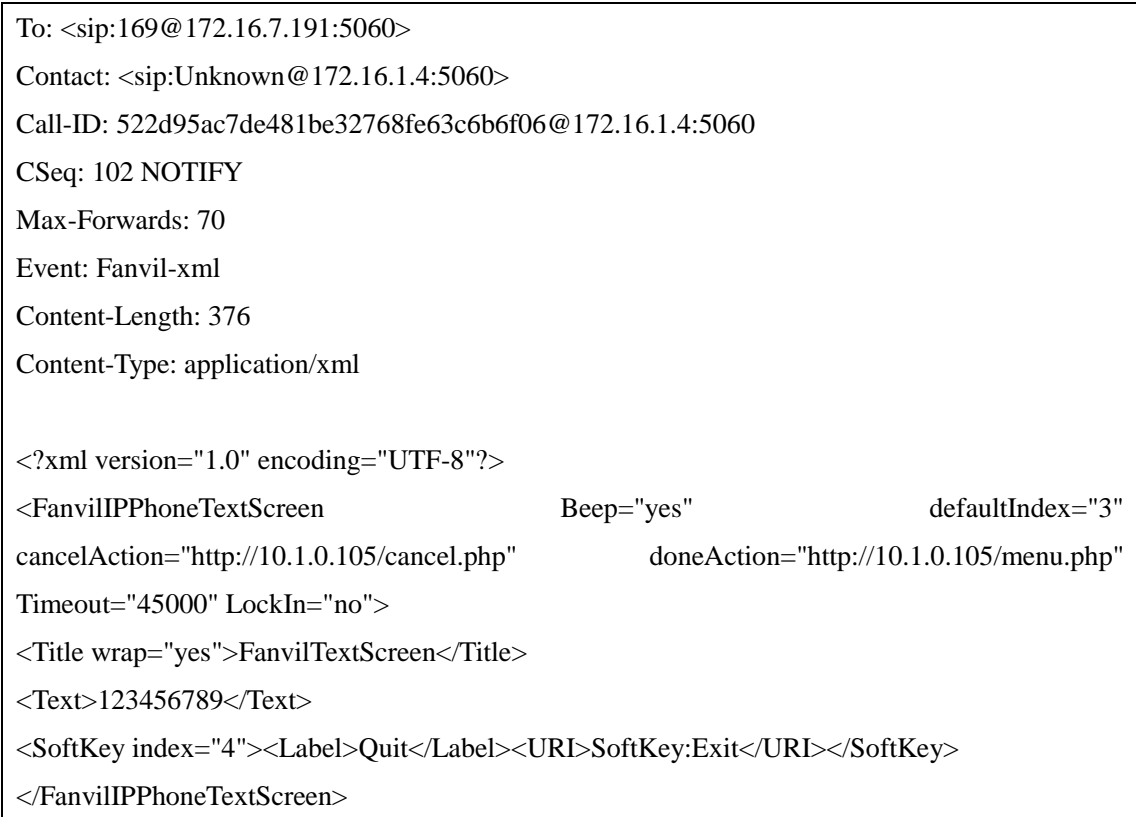